BEDIENUNGSANLEITUNG

Ψ

# **MINILAB** UNIVERSAL MIDI CONTROLLER

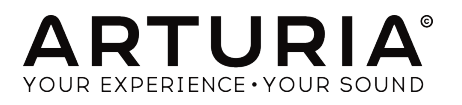

 $\lambda$ 

 $\sim 1$ 

# **Credits**

Ψ

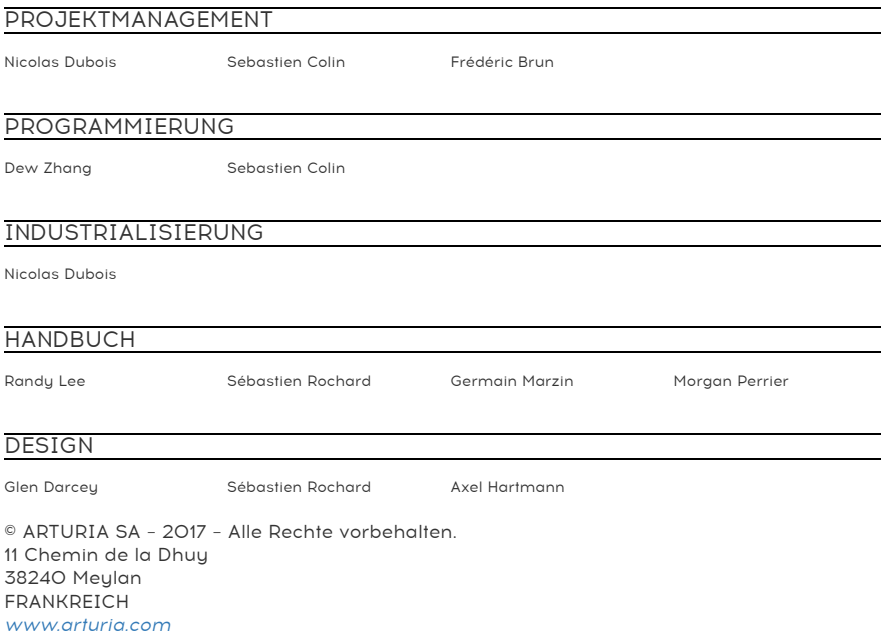

Für die in diesem Handbuch abgedruckten Informationen sind Änderungen ohne Ankündigung vorbehalten. Die in der Bedienungsanleitung beschriebene Software wird unter den Bedingungen eines Endbenutzer-Lizenzvertrags überlassen. Im Endbenutzer-Lizenzvertrag sind die allgemeinen Geschäftsbedingungen aufgeführt, die die rechtliche Grundlage für den Umgang mit der Software bilden. Das vorliegende Dokument darf ohne die ausdrückliche schriftliche Erlaubnis seitens ARTURIA S.A. nicht - auch nicht in Teilen - für andere Zwecke als den persönlichen Gebrauch kopiert oder reproduziert werden.

Alle Produkte, Logos und Markennamen dritter Unternehmen, die in diesem Handbuch erwähnt werden, sind Handelsmarken oder eingetragene Handelsmarken und Eigentum der jeweiligen Unternehmen.

 $\perp$ 

#### Übersetzung ins Deutsche:

Christopher Hans @ Tomeso e.K. | Friedrich-König-Straße 3-5 | 68167 Mannheim [www.tomeso.de](http://www.tomeso.de)

Product version: 1.0.7

 $\sim 1$ 

Revision date: 3 March 2017

# Danke für den Kauf Ihres Arturia MiniLab!

Das vorliegende Handbuch beschreibt die Funktionen und erläutert die Bedienung von Arturias MiniLab MkII, einem kompakten, aber umfangreich ausgestatteten MIDI-Controller, mit dem Sie all Ihre DAWs und Plug-Ins bequem ansteuern können.

 Obwohl MiniLab MkII im Verbund mit einer Lizenz unserer Software Analog Lab Lite ausgeliefert wird, konzentriert sich diese Bedienungsanleitung auf den Umgang mit dem Hardwaregerät MiniLab MkII. Bitte lesen Sie im Handbuch zu Analog Lab oder sehen Sie sich das deutsche Tutorialvideo auf unserem [YouTube-Kanal](https://www.youtube.com/user/tomesoTV) TomesoTV an, wenn Sie mehr über die Features der Software erfahren möchten.

Im Lieferumfang enthalten sind:

- Das MiniLab MkII, mit Seriennummer und Unlock-Code auf der Unterseite. Diese Angaben benötigen Sie für die Online-Registrierung.
- Ein USB-Kabel (A/B)
- Eine Schnellstart-Anleitung (in englischer Sprache), auf der ebenfalls Seriennummer und Unlock-Code abgedruckt sind.
- Ein Infoblatt, das Analog Lab Lite und das Vorgehen für ein Upgrade auf dessen Vollversion Analog Lab 2 erklärt. Außerdem ein knapper Text zu Ihrer Grand Piano Model D Software von UVI (Sampling-Piano).
- Ein Infoblatt, das die Registrierungs- und Aktivierungsprozedur der mitgelieferten Einsteiger-DAW Ableton Live Lite erklärt.

Am besten registrieren Sie Ihr MiniLab MkII sobald wie möglich! Der Aufkleber auf der Unterseite Ihres MiniLab MkII verrät Seriennummer und Freischaltcode. Diese werden online während des Registrierungsprozesses abgefragt. Um den Verlust der Daten im Falle einer Beschädigung des Stickers zu vermeiden, schreiben Sie diese ab oder machen Sie ein Foto davon.

Die Registrierung Ihres MiniLab MkII bringt folgende Vorteile:

- Erhalten Sie Ihren Lizenzschlüssel für Ableton Live Lite und für UVIs Grand Piano Model D
- Laden Sie Arturias Analog Lab Lite und UVIs Grand Piano Model D herunter.
- Lesen Sie im aktuellsten MiniLab MkII Handbuch und laden Sie das MIDI Control Center herunter
- Erhalten Sie spezielle Angebote, die MiniLab MkII Besitzern vorbehalten sind.

Der Download von Ableton Live Lite erfolgt über die folgende URL: [ableton.com/live-lite](https://ableton.com/live-lite).

# Vorgehen für die Produktregistrierung

Login oder Anlegen eines MyArturia-Kontos: Bitte rufen Sie [arturia.com/login](http://www.arturia.com/login) auf und loggen Sie sich mit Ihrem Benutzernamen und Passwort ein. Sollten sie noch keinen MyArturia Account besitzen, klicken Sie auf "Register" und füllen Sie das Formular aus.

Registrierung Ihres Produkts: Bei der Registrierung wird Ihr Produkt mit Ihrem MyArturia Konto verknüpft. Hierfür benötigen Sie die Seriennummer und den Freischaltcode, den Sie beim Kauf erhalten haben.

- Rufen Sie zunächst Ihr MyArturia Konto auf: [arturia.com/myarturia](http://www.arturia.com/myarturia)
- Gehen Sie zur Sektion MY PRODUCTS.
- Klicken Sie auf die Schaltfläche "Register a new product".
- Wählen Sie Ihr Produkt aus der Liste.
- Geben Sie die Seriennummer ein.
- Geben Sie Ihren Freischaltcode ein.
- Klicken Sie auf "Register".

 $\sim 1$ 

Sollte die Nachricht auftauchen "product already registered", so kontaktieren Sie bitte den deutschen Arturia-Vertrieb: [support@tomeso.de](mailto:support@tomeso.de)

# Wichtige Hinweise

Änderungen vorbehalten: Die Angaben in dieser Anleitung basieren auf dem zur Zeit der Veröffentlichung vorliegenden Kenntnisstand. Arturia behält sich das Recht vor, jede der Spezifikationen zu jeder Zeit zu ändern. Dies kann ohne Hinweis und ohne eine Verpflichtung zum Update der von Ihnen erworbenen Hardware geschehen.

Warnung vor Hörschäden: Das Produkt und dessen Software können in Verbindung mit einem Verstärker, Kopfhörern oder Lautsprechern ggf. Lautstärken erzeugen, die zum permanenten Verlust Ihrer Hörfähigkeit führen können. Nutzen Sie das Produkt niemals dauerhaft in Verbindung mit hohen Lautstärken oder Lautstärken, die Ihnen unangenehm sind. Sollten Sie ein Pfeifen in den Ohren oder eine sonstige Einschränkung Ihrer Hörfähigkeit bemerken, so konsultieren Sie umgehend einen Arzt.

Hinweis zu Defekten: Schäden, die auf die unsachgemäße Verwendung des Produkts und/ oder auf mangelndes Wissen über dessen Funktionen und Features zurückzuführen sind, sind nicht von der Garantie des Herstellers abgedeckt und liegen in der Verantwortung des Nutzers. Bitte lesen Sie diese Bedienungsanleitung sorgfältig und konsultieren Sie Ihren Fachhändler, bevor Sie sich an den Service wenden.

#### Befolgen Sie unter anderem folgende Sicherheitsvorkehrungen:

- 1. Lesen und verstehen Sie alle Bedienhinweise, bevor Sie das Produkt nutzen.
- 2. Bevor Sie das Instrument reinigen, lösen Sie stets das USB-Kabel. Nutzen Sie nur ein weiches und trockenes oder leicht angefeuchtetes Tuch. Nicht geeignet sind Benzin, Alkohol, Aceton, Terpentin oder andere organische Lösungen; nutzen Sie keine Flüssigreiniger oder Sprays.
- 3. Nutzen Sie das Instrument nicht in der Nähe von Wasser oder an feuchten Orten wie in der Badewanne, in der Nähe eines Waschbeckens, eines Swimmingpools oder ähnlichen Orten.
- 4. Sorgen Sie dafür, dass das Instrument stets stabil steht und nicht aus Versehen umgestoßen werden kann.
- 5. Belasten Sie das Produkt nicht mit schweren Gegenständen. Versperren Sie nicht die Lüftungsöffnungen am Gerät. Diese müssen freibleiben, um ein Überhitzen zu vermeiden. Positionieren Sie das Instrument nicht in unmittelbarer Nähe zu Heizungen oder anderen Heißluftquellen, insbesondere dann nicht, wenn der Raum schlecht durchlüftet ist.
- 6. Öffnen Sie das Instrument nicht und lassen Sie keine Fremdobjekte in das Gehäuseinnere des Geräts fallen. Diese könnten ein Feuer oder elektrischen Schläge bzw. einen Kurzschluss verursachen.
- 7. Schütten Sie keine Flüssigkeit über das Instrument.
- 8. Bringen Sie das Instrument im Falle eines Defekts ausschließlich zu einem qualifizierten Fachhändler. Wenn Sie das Produkt selbst öffnen, verlieren Sie Ihre Garantie. Unsachgemäßer Zusammenbau kann darüberhinaus elektrische Schläge oder andere Fehlfunktionen zur Folge haben.
- 9. Nutzen Sie das Instrument nicht bei einem Unwetter mit Donner und Blitz, um elektrische Schocks zu vermeiden.
- 10. Setzen Sie das Instrument nicht heißem, direktem Sonnenlicht aus.
- 11. Nutzen Sie das Instrument nicht, wenn in der Nähe ein Gasleck auftritt.

Arturia ist für keinerlei Schäden oder Datenverluste haftbar, die durch eine unsachgemäße Verwendung des Instruments hervorgerufen wurden.

# Inhaltsverzeichnis

 $\forall$ 

 $\mathbf{I}$ 

€

 $\overline{1}$ 

 $\sim$  1

 $\overline{)}$ 

 $\overline{\phantom{0}}$  $\sim$ 

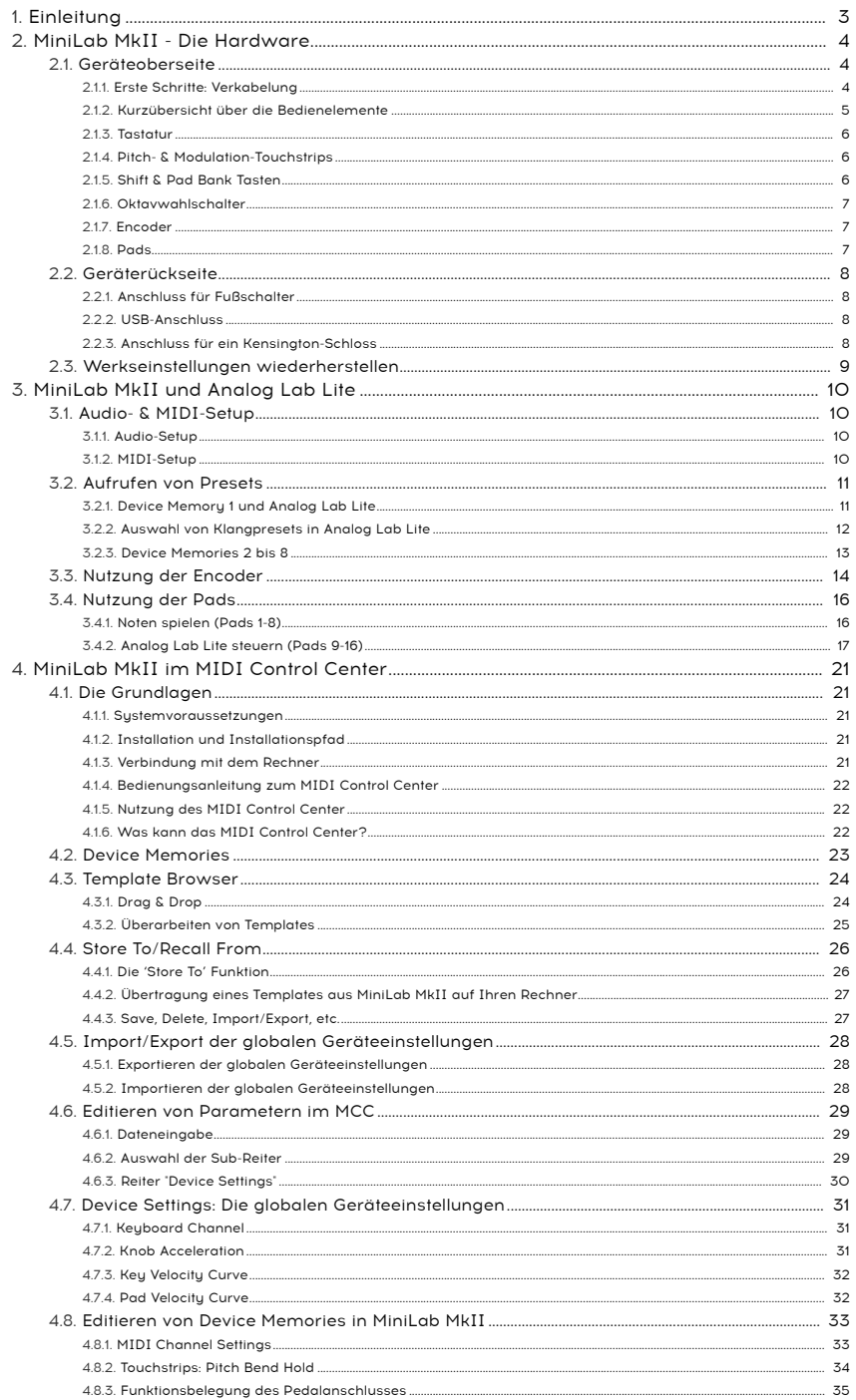

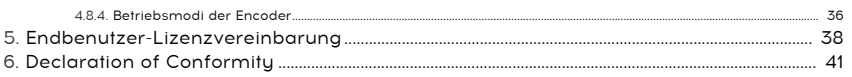

 $\perp$ 

 $\frac{1}{\epsilon}$ 

 $\overline{\phantom{a}}$ 

 $\frac{1}{\sqrt{2\pi}}$ 

 $\uparrow$ 

 $-$ <sup> $\overline{ }$ </sup>

 $\overline{)}$ 

# 1. EINLEITUNG

<span id="page-7-0"></span>MiniLab MkII ist Arturias kompakter, aber dennoch mit zahlreichen Funktionen ausgestatteter USB-MIDI-Controller. Er bietet 25 anschlagdynamische Slim-Key-Tasten sowie umfangreiche Bedienelemente, die perfekt auf Arturias Softwaresunthesizer abgestimmt sind, aber natürlich auch nahtlos mit Ihrer Lieblings-DAW und anderen Plug-Ins zusammenarbeiten.

Fester Bestandteil des Hybridkonzeptes von Arturia ist die mitgelieferte Analog Lab Lite Software, die Ihnen eine erstaunliche Bandbreite an Keyboard- und Synthesizersounds bietet. Die Klänge stammen aus unserer preisgekrönten V Collection, die zahlreiche Tasteninstrumenten-Klassiker originalgetreu nachbildet. Sie erhalten neben dem universell einsetzbaren Hardwarecontroller also einen direkten Mehrwert durch die mitgelieferte, optimal integrierte Software.

Übrigens: Wenn Sie an noch mehr Presets interessiert sind, so besteht die Möglichkeit, kostengünstig ein Upgrade von Analog Lab Lite auf die Vollversion Analog Lab 2 durchzuführen. Ihre Presetzahl wird dadurch verzehnfacht. Für weitere Informationen besuchen Sie [www.arturia.com/analoglab-update](https://www.arturia.com/analoglab-update).

MiniLab MkII ist ebenfalls mit unseren innovativen Pitch- und Modulation-Touchstrips ausgestattet, die die traditionellen Wheels durch eine zeitgemäße und flexiblere Lösung ersetzen, ohne dabei Ausdruckskraft einzubüßen. Die 16 frei zuweisbaren Knobs ermöglichen die umfangreiche Kontrolle über Ihre Software-Anwendungen. Auch an einen Eingang für den Anschluss eines Fußpedals (etwa als Haltepedal für Klaviersounds) wurde gedacht.

Die 8 farbig beleuchteten Pads sind nicht nur anschlagdynamisch, sondern auch druckempfindlich, bieten also Aftertouch. Durch Umschalten der Pad-Bank lassen sich insgesamt 16 Funktionen über die Pads ansteuern. Neben dem reinen Auslösen von Noten (etwa für das Einspielen von Drumbeats) sind natürlich auch Program Changes und Midi-CC-Messages belegbar. Sogar die Farbe der Pads lässt sich für eine bessere visuelle Rückmeldung einzeln anpassen.

All diese Anpassungen nehmen Sie mit der leicht zu bedienenden MIDI Control Center Software vor, der zentralen Anlaufstelle für die Konfiguration aller Arturia-Hardwareprodukte. Hier ist nicht nur die detaillierte Konfiguration unterschiedlicher Setups in MiniLab MkII möglich, sondern auch das Archivieren derselben auf Ihrem Rechner.

Die hochwertige und robuste Controller-Hardware MiniLab MkII ist nicht nur optimal für User mit wenig Platz im Studio und für Anwender, die viel unterwegs sind. Alle Features zusammengenommen, ist MiniLab MkII die neue Referenz in der MIDI-Controller Kompaktklasse.

⊥

# <span id="page-8-1"></span><span id="page-8-0"></span>2. MINILAB MKII - DIE HARDWARE

# 2.1. Geräteoberseite

#### 2.1.1. Erste Schritte: Verkabelung

<span id="page-8-2"></span>Das Einrichten von MiniLab MkII in Verbindung mit Analog Lab Lite ist denkbar einfach:

Υ

- 1. Installieren Sie zunächst Analog Lab Lite auf Ihrem Rechner. Registrieren und aktivieren Sie das Programm anschließend über das Arturia Software Center. Das genaue Vorgehen hierfür wird in Kapitel 2 und 3 des Analog Lab Handbuchs beschrieben.
- 2. Verbinden Sie MiniLab MkII mit Ihrem Rechner. Da die Stromversorgung über USB erfolgt, reicht das Anschließen eines USB-Kabels zwischen Controller und Computer.
- 3. MiniLab MkII ist ein sogenanntes "class-compliant" USB-Gerät. Das bedeutet, dass keine zusätzliche Treiberinstallation zur Inbetriebnahme nötig ist.
- 4. Starten Sie Analog Lab Lite und schon kann es losgehen!

<span id="page-9-0"></span>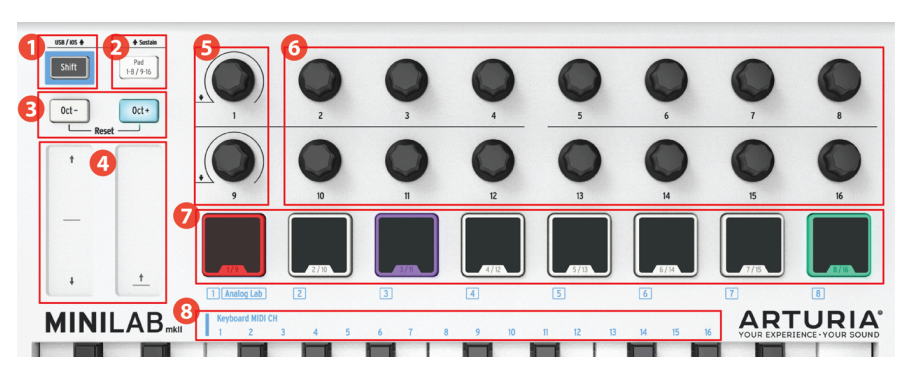

#### 2.1.2. Kurzübersicht über die Bedienelemente

MiniLab MkII Geräteoberseite

- 1. Shift Taste Halten Sie Shift gedrückt. Das nun leuchtende Pad zeigt an, welches Device Memory derzeit aktiv ist.
	- Halten Sie Shift gedrückt und betätigen Sie ein Pad, um ein Device Memory zu laden.
	- Halten Sie Shift gedrückt und betätigen Sie eine Taste des Keyboards, um den MIDI-Kanal zu wechseln (vgl. blauer Aufdruck über den Tasten).
	- Halten Sie Shift gedrückt und drehen Sie am Encoder 1 oder 9, um deren Alternativfunktion auszulösen (im MIDI Control Center konfigurierbar).
	- Halten Sie Shift gedrückt und betätigen Sie beide Oktavwahlschalter (Oct- und Oct+), um einen "All Notes Off" und "Reset all controllers" Befehl über MIDI zu senden.
- 2. Pad 1-8/9-16 Taste: Wechseln Sie die Belegung der acht Pads. Leuchtet die Taste, so sind Pads 9-16 spielbar, leuchtet sie nicht, so werden die Funktionen der Pads 1-8 angesteuert.
- 3. Oktavwahlschalter: Verschieben Sie den Tonbereich der Tastatur um +/- 4 Oktaven. Das Drücken beider Tasten gleichzeitig setzt die Tastatur in die Mittelposition zurück.
- 4. Pitch- und Mod-Touchstrips: Durch Berührung der Strips wird Pitchbend (Änderung der Tonhöhe) bzw. Modulation ausgelöst. Für den Pitch-Touchstrip können Sie über das MIDI Control Center auswählen, ob der Wert beim Loslassen initialisiert oder beibehalten werden soll.
- 5. Encoder 1 und 9 in Analog Lab Lite: Encoder 1 scrollt durch die Soundliste und lädt beim Klicken ein Preset; Encoder 9 bedient die Filterfunktion des Browsers.
- 6. Encoder 2-8 und 10-16 in Analog Lab Lite: Ist Device Memory #1 aktiv, so steuern die Encoder die virtuelle Bedienoberfläche in Analog Lab Lite. Pro Preset sind andere Parameter hinterlegt.
- 7. Pads 1-8 / 9-16 in Analog Lab Lite: Pads 1-8 spielen Einzelnoten ab; Pads 9-16 sind diversen Navigationsfunktionen zugewiesen.
- 8. Auswahl des MIDI-Kanals Die Slim-Key-Tastatur ermöglicht in Verbindung mit der Shift-Taste die schnelle Änderung des MIDI-Kanals.

**fe**<br>festlegen.<br>festlegen. Für andere Software lässt sich die Zuweisung der Encoder und Pads frei im MIDI Control Center

┴

#### 2.1.3. Tastatur

<span id="page-10-0"></span>In MiniLab MkII ist eine eigens von Arturia entwickelte Slim-Key-Tastatur mit 25 Tasten verbaut. Diese bietet den besten Kompromiss aus geringem Platzbedarf und ausdruckstarker Spielbarkeit.

#### 2.1.4. Pitch- & Modulation-Touchstrips

<span id="page-10-1"></span>Berühren Sie den Pitch-Touchstrip in dessen Mitte und verschieben Sie Ihren Finger nach oben oder unten. Sie werden hören, wie sich die Tonhöhe des angesteuerten Sounds ändert. Die Regelweite der Tonhöhenänderung ("pitchbend range") hängt vom gewählten Preset ab.

Der Modulation-Touchstrip funktioniert ähnlich; die Nullposition befindet sich hier jedoch am unteren Rand des Felds. Der verursachte Effekt variiert stark von Preset zu Preset. Oft wird jedoch ein Vibrato oder eine Öffnung des Filters (Klang wird heller) durch den Modulations-Parameter gesteuert.

Bei einer Handvoll Presets in Analog Lab Lite kann es sein, dass der Modulation-Strip gar nicht belegt<br>ist ist.

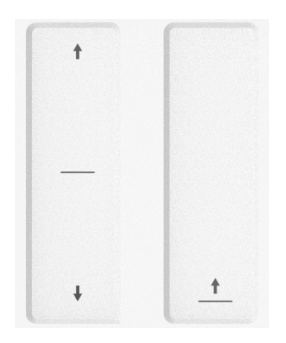

#### 2.1.5. Shift & Pad Bank Tasten

<span id="page-10-2"></span>Beginnen wir rechts: Die Taste "Pad 1-8 / 9-16" schaltet die Belegung der MiniLab MkII Pads zwischen den beiden Bänken 1-9 & 9-16 hin und her. Ist Device Memory 1 aktiv, so lösen die Pads 1-8 Einzelnoten aus. In Analog Lab Lite wählen Sie mit Pad 9-11 die Reiter im Multi-Modus aus, Pad 14 setzt die Filter im Soundbrowser zurück, Pad 15 schaltet ein Preset zurück und Pad 16 schaltet ein Preset vor. Vgl. hierzu Abschnitt [Nutzung der Pads](#page-20-0) [S.16].

Die Shift-Taste erlaubt den Zugriff auf eine Reihe an Zusatzfunktionen: Rufen Sie ein Device Memory auf (Shift + Pad), wählen Sie den Master MIDI Kanal (Shift + Keyboardtaste), und greifen Sie auf die Alternativbelegung der Encoder 1 und 9 zu. Für letztere lassen sich die gewünschten Funktionen im MIDI Control Center frei einrichten. Außerdem löst Shift und gleichzeitiger Druck auf beide Oktavwahlschalter einen "All Notes Off" und "Reset all controllers" Befehl über MIDI aus. Vgl. hierzu auch die [Kurzübersicht](#page-9-0) über die [Bedienelemente](#page-9-0) [S.5].

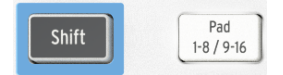

#### 2.1.6. Oktavwahlschalter

<span id="page-11-0"></span>Ein Druck auf eine der Oct - / + Tasten transponiert die Tastatur um bis zu 4 Oktaven nach oben oder unten. Je weiter sich die gewählte Oktavlage von der Ausgangsposition entfernt, desto schneller blinkt die jeweilige Taste. Drücken Sie beide Tasten gleichzeitig, um schnell zur Mittelstellung zurückzugelangen.

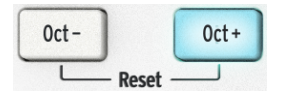

# 2.17 Encoder

<span id="page-11-1"></span>Die 16 Encoder des MiniLab MkII steuern flexibel jeden gewünschten MIDI-Parameter. Die beiden Encoder ganz links (Nr.1 und Nr.9) lassen sich nicht nur drehen, sondern auch klicken. Weiterhin lässt sich über diese beiden Encoder mit gedrückter Shift-Taste eine Alternativfunktion ansteuern. Alle nötigen Einstellungen werden im MIDI Control Center vorgenommen.

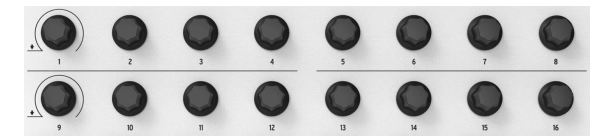

#### 2.1.8. Pads

<span id="page-11-2"></span>Die acht anschlagdynamischen und druckempfindlichen Pads des MiniLab MkII sind dreifach belegt. Mit der Taste "Pad 1-8 / 9-16" wechseln Sie zwischen den beiden Pad-Bänken 1-8 und 9-16. Halten Sie Shift gedrückt und betätigen Sie dann eines der acht Pads. Es wird dann das entsprechende Device Memory aufgerufen.

Über die Pads lassen sich aber auch bis zu 16 unterschiedliche MIDI-Noten auslösen (Drums, Stabs, Bassnoten, was auch immer). Leuchtet die "Pad 1-8/9-16" Taste nicht, so ist die erste Pad-Bank aktiv (1-8). Leuchtet sie hingegen, so können Sie die zweite Bank, also die Pads 9-16 spielen.

In Verbindung mit Analog Lab Lite spielen die Pads 1-8 MIDI-Noten. Die Pads 9-16 fungieren hingegen als Schalter für ein paar nützliche Befehle wie das Zurücksetzen des Browserfilters und das Durchschalten von Presets. Vgl. hierzu Abschnitt [Nutzung der Pads](#page-20-0) [S.16].

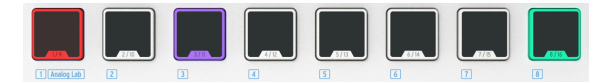

┴

#### 2.2. Geräterückseite

<span id="page-12-0"></span>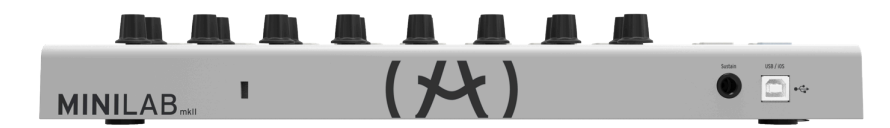

#### MiniLab MkII Rückseite

Die Rückseite des MiniLab MkII bietet Anschlüsse für ein Kensington-Schloss, einen Fußschalter und für das USB-Kabel (Typ B).

#### 2.2.1. Anschluss für Fußschalter

<span id="page-12-1"></span>Hier können Sie ein optional erhältliches Pedal anschließen. Dieses können Sie entweder als "momentary footswitch" einsetzen, wie es etwa beim Haltepedal eines Pianos der Fall ist. Die Funktion wird dann immer nur solange ausgelöst, wie auch das Pedal getreten ist. Die zweite Möglichkeit wird als "latching switch" bezeichnet. Hierbei schaltet ein einzelner Druck eine Funktion an oder aus.

Es empfiehlt sich, das Pedal vor Herstellen der Stromversorgung zu verbinden, damit MiniLab MkII die Polarität des Pedals korrekt erkennt. Achten Sie darauf, das Pedal nicht während des Anschaltvorgangs gedrückt zu halten, da es sonst umgekehrt funktioniert. Wenn das passiert, trennen Sie die Stromversorgung und beginnen Sie von neuem.

#### 2.2.2. USB-Anschluss

<span id="page-12-2"></span>Über den USB-Anschluss verbinden Sie Ihr MiniLab MkII mit einem Computer oder Tablet und steuern so Ihre Lieblings-DAW, Apps oder Plug-Ins. MiniLab MkII wird über den USB-Anschluss außerdem mit dem nötigen Strom versorgt.

#### 2.2.3. Anschluss für ein Kensington-Schloss

<span id="page-12-3"></span>MiniLab MkII ist äußerst portabel und sollte gerade deswegen auch nur dorthin bewegt werden, wo Sie es wünschen. Daher steht auf der Rückseite ein Anschluss für ein Kensington-Schloss zur Verfügung, mit dem sich MiniLab MkII sichern lässt.

# <span id="page-13-0"></span>2.3. Werkseinstellungen wiederherstellen

 Der beschriebene Vorgang löscht alle Device Memories und Geräteeinstellungen. MiniLab MkII wird dabei in den Auslieferungszustand zurückgesetzt. Legen Sie mit Hilfe des MIDI Control Centers zunächst eine Sicherung an, wenn Sie Ihre Daten nicht verlieren möchten.

Für einen "factory reset" von MiniLab MkII führen Sie die folgenden Schritte aus:

- Ziehen Sie das USB-Kabel von MiniLab MkII ab.
- Halten Sie die beiden Oktavwahlschalter Oct- und Oct+ gedrückt.
- Stecken Sie das USB-Kabel wieder an und lassen Sie die Oktavwahlschalter erst los, wenn die Pads weiß leuchten.

Das weiße Leuchten der Pads hält für etwa 2 Sekunden an und zeigt damit an, dass die Werkseinstellungen wiederhergestellt werden. Anschließend durchläuft MiniLab MkII den normalen Anschaltvorgang.

┴

# 3. MINILAB MKII UND ANALOG LAB LITE

<span id="page-14-0"></span>Dieses Kapitel behandelt, wie MiniLab MkII in die Software Analog Lab Lite integriert ist, bietet aber keine ausführlichen Informationen zu den Funktionen der Software selbst. Lesen Sie hierfür im Analog Lab Handbuch oder sehen Sie sich das deutschsprachige Tutorial zu Analog Lab 2 auf dem [YouTube-Kanal](https://www.youtube.com/user/tomesoTV) des deutschen Arturia-Vertriebs Tomeso an.

# 3.1. Audio- & MIDI-Setup

<span id="page-14-1"></span>Beim ersten Start von Analog Lab Lite sollten Sie zunächst überprüfen, ob die Audiowiedergabe korrekt funktioniert und ob die MIDI-Befehle des MiniLab MkII in Analog Lab empfangen werden.

#### 3.1.1. Audio-Setup

<span id="page-14-2"></span>Um die Wiedergabeeinstellungen Ihrer Soundkarte bzw. Ihres Audiointerfaces zu kontrollieren, öffnen Sie die Audio-MIDI-Settings in Analog Lab Lite. Drücken Sie dafür [Strg] und [,] auf der Tastatur ( $\bullet$  Mac: 2[Command] und [,]) oder wählen Sie "Audio Settings" aus dem Menü oben links. Im nun geöffneten Fenster können Sie wählen, über welches Audiogerät die Klangwiedergabe erfolgen soll. Klicken Sie einmal auf "Play Test Tone". Ein kurzer Sinuston gibt Aufschluss darüber, ob die Tonwiedergabe prinzipiell funktioniert. Hören Sie nichts, so stellen Sie sicher, dass der richtige Audiotreiber gewählt ist und dass Ihre Kopfhörer bzw. Lautsprecher korrekt verbunden und eingeschaltet sind.

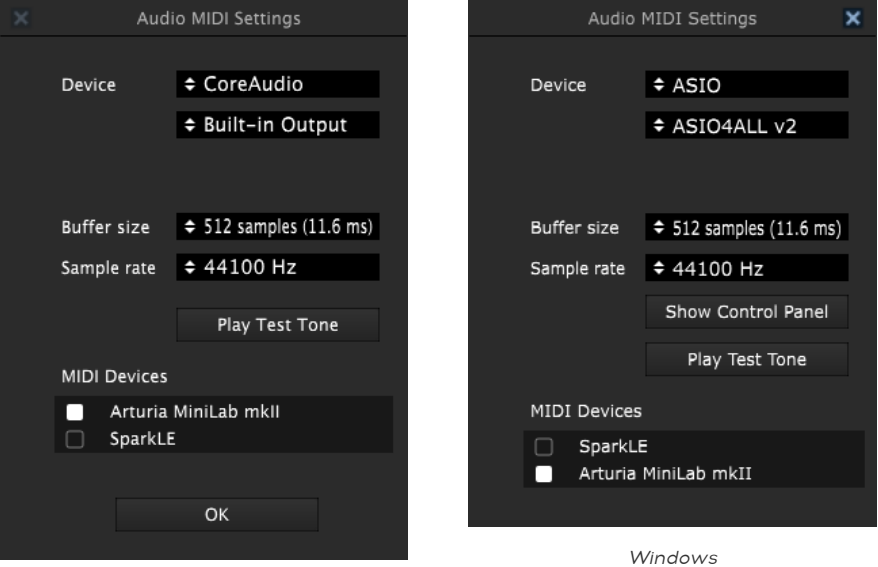

Mac OSX

#### 3.1.2. MIDI-Setup

<span id="page-14-3"></span>Das Anschließen eines MIDI-Controllers an Analog Lab Lite ist sehr einfach. Öffnen Sie die Audio-MIDI-Settings in Analog Lab Lite wie im letzten Absatz beschrieben. Unten im geöffneten Fenster finden Sie eine Liste mit angeschlossenen MIDI-Controllern. Aktivieren Sie hier das gewünschte MIDI-Gerät, in unserem Falle das Arturia MiniLab MkII.

# 3.2. Aufrufen von Presets

<span id="page-15-0"></span>Hinweis: Bei den im Folgenden genannten Presets unterscheiden wir zwischen

- MiniLab MkII Geräteeinstellungen (Device Memories). Hier ist die Funktionsbelegung der Bedienelemente von MiniLab MkII abgespeichert.
- Klangpresets innerhalb von Analog Lab Lite. Dabei handelt es sich um die einzelnen Sounds der Software. Die Gesamtliste (etwa 500 Einträge) sehen Sie im Klangbrowser von Analog Lab Lite (Schaltfläche rechts vom Analog Lab Schriftzug oben links).

#### 3.2.1. Device Memory 1 und Analog Lab Lite

<span id="page-15-1"></span>Wenn Sie MiniLab MkII einschalten, wird immer zunächst Device Memory #1 aufgerufen. Bei diesem Preset handelt es sich um Geräteeinstellungen, die die reibungslose Steuerung von Analog Lab Lite garantieren. Device Memory 1 kann daher nicht überschrieben werden.

Die Controllerbelegungen in Device Memory 1 steuern ausgewählte Parameter in Arturias Softwaresynthesizern, sodass Sie selbst kaum noch Anpassungen vornehmen müssen, sondern sofort loslegen können.

Die Controllerbelegungen variieren von Sound zu Sound innerhalb von Analog Lab Lite, da die jeweiligen Sounddesigner individuell pro Klangpreset die nach ihrem Geschmack sinnvollste Controllerbelegung vorgenommen haben.

#### 3.2.2. Auswahl von Klangpresets in Analog Lab Lite

<span id="page-16-0"></span>Analog Lab Lite Sounds lassen sich mit Hilfe des MiniLab MkII Controllers auf zwei Arten wechseln:

#### 3.2.2.1. Encoder 1 und 9

Befinden Sie sich im Analog Lab Lite Browser, so können Sie mit Encoder 1 durch die Presetliste scrollen und durch Druck auf den Encoder das gewünschte Preset auswählen.

Encoder 9 ermöglicht das Aktivieren und Deaktivieren von Filterbegriffen, um die Auswahl an Klängen in der Presetliste mit Hilfe bestimmter Kriterien einzugrenzen. Auch hier scrollen Sie durch Drehen am Encoder und wählen ein Kriterium (oder mehrere) mit der Klick-Funktion des Encoders an oder ab.

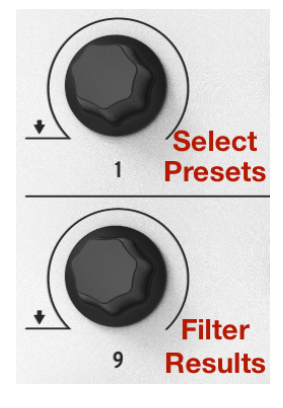

Encoder 1 & 9 in Analog Lab Lite

Um den Presetfilter zurückzusetzen, betätigen Sie Pad 14 (dazu muss der Schalter "Pad 1-8 / 9-16" leuchten).

#### 3.2.2.2. Pads 15 und 16

Falls der Schalter "Pad 1-8 / 9-16" noch nicht leuchtet, tippen Sie einmal darauf. Es sind dann die Pads 9-16 anstatt der Pads 1-8 spielbar. Mit Pad 15 schalten Sie in der Analog Lab Presetliste einen Schritt zurück, mit Pad 16 einen Schritt vor. Mit Pad 14 werden alle Filterkriterien abgewählt.

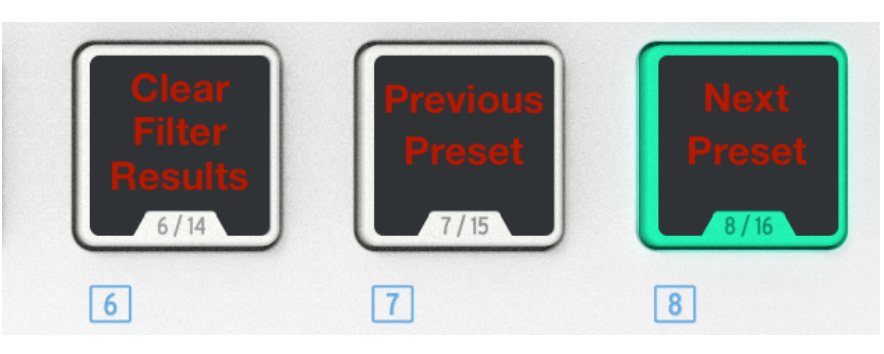

Υ

Pads 14-16 haben in Analog Lab Lite spezielle Funktionen

# 3.2.3. Device Memories 2 bis 8

<span id="page-17-0"></span>Device Memory 1 ist nicht überschreibbar und sorgt für die reibungslose Kommunikation von MiniLab MkII mit Analog Lab Lite. Die Gerätesetups 2-8 stehen hingegen für eigene Anpassungen bereit. Je nach Bedarf können Sie mit Hilfe des MIDI Control Centers die Bedienelemente konfigurieren, um MiniLab MkII für Ihre Lieblings-DAW, Ihr Lieblings-Plug-In oder eine spezielle Liveperformance zu konfigurieren. Aufgerufen werden diese Device Memories am MiniLab MkII über die Tastenkombination Shift + Pad 2-8.

 $\perp$ 

 $\sim 1$ 

# 3.3. Nutzung der Encoder

<span id="page-18-0"></span>Sobald Sie Analog Lab Lite gestartet haben und die nötigen Einstellungen im Audio & MIDI Setup vorgenommen haben, müssen Sie nur noch ein Preset aus der Liste wählen und können direkt losspielen. Da die Encoder des MiniLab MkII von Werk aus speziell ausgewählte Parameter in jedem der 500 Presets steuern, lädt Analog Lab Lite unmittelbar zum Experimentieren und Klänge schrauben ein. Hören Sie einfach mal, was passiert, wenn Sie während des Spielens auf der Tastatur an einem der Encoder drehen.

Am unteren Rand des Analog Lab Lite Fensters sehen Sie ein virtuelles Abbild der MiniLab MkII Hardware. Es sind dort allerdings nur 14 Encoder (zwei Reihen à 7 Knobs) repräsentiert, obwohl MiniLab MkII über 16 Encoder verfügt. Dies rührt daher, dass Encoder 1 und 9 für die Presetauswahl reserviert sind und damit nicht zur Parametersteuerung bereitstehen:

- Encoder 1: Wählen Sie Presets aus der Liste aus (drehen: durch Liste scrollen, klicken: Preset aufrufen)
- Shift + Encoder 1: Regeln Sie die Presetlautstärke (Master Volume)
- Encoder 9: Wählen Sie Filterkriterien im Browser an und ab (drehen: scrollen, klicken: aktivieren und deaktivieren)

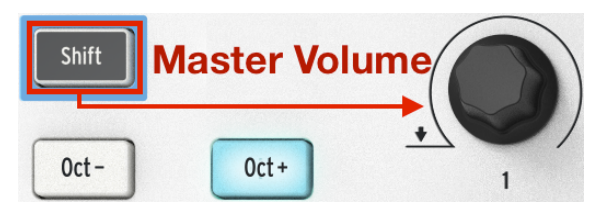

Shift + Encoder 1 ändern die Presetlautstärke in Analog Lab Lite.

Die Belegung der Encoder 1 und 9 ist in Analog Lab Lite fest vorgegeben. Welchen der ausgewählten Parameter die anderen 14 Encoder steuern, lässt sich hingegen über die Dropdown-Liste unter jedem Encoder auswählen.

┴

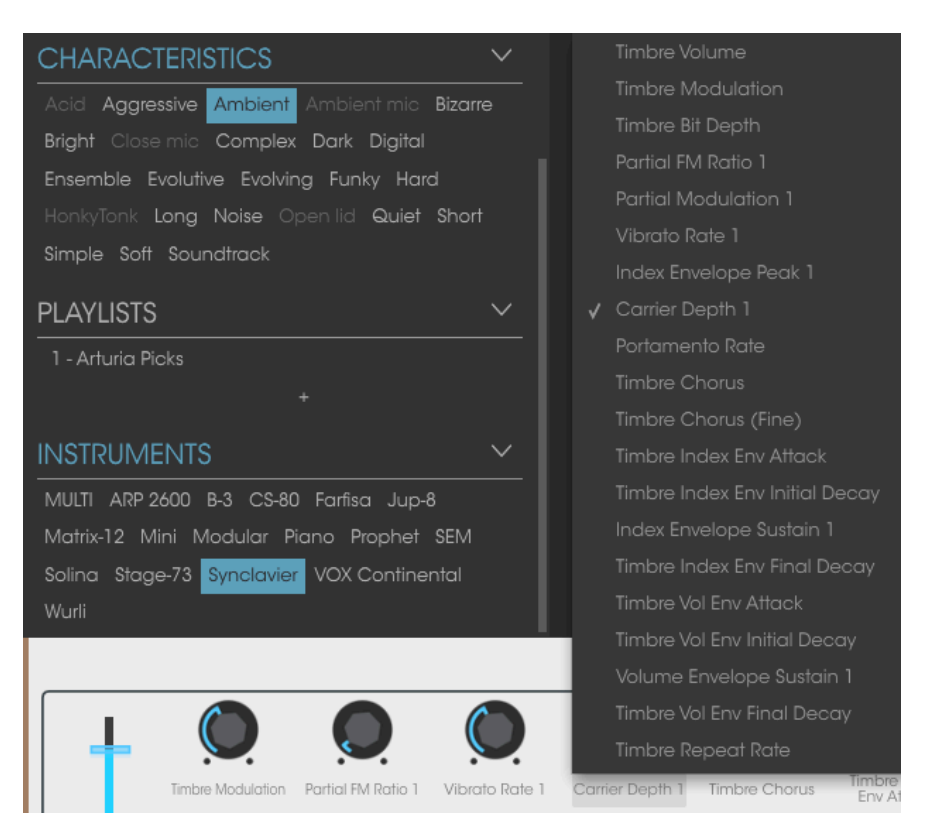

Parameterzuweisung bei einem der virtuellen Encoder

Bildhinweis: In der Abbildung oben wird die Belegung des vierten virtuellen Encoders geändert. Dieser entspricht Encoder 5 am MiniLab MkII, da Encoder 1 für die Presetwahl reserviert ist und daher nicht im virtuellen Interface auftaucht.

Die Parameterbelegungen der Encoder weichen von Preset zu Preset teils erheblich ab. Dies liegt zum einen darin begründet, dass in Analog Lab Lite 17 unterschiedliche Instrumenten-Engines enthalten sind, die entsprechend abweichende Einstellmöglichkeiten haben. Darüber hinaus wurde die Parameterauswahl von den Sounddesignern pro Preset von Hand festgelegt.

Lesen Sie im englischsprachigen Analog Lab User's [Manual](https://www.arturia.com/analoglab/resources) mehr über die Funktionsweise von Analog Lab Lite. Ein deutsches Tutorialvideo zu Analog Lab finden Sie auf dem [YouTube-](https://www.youtube.com/user/tomesoTV)[Kanal des deutschen Arturia-Vertriebs Tomeso](https://www.youtube.com/user/tomesoTV).

┴

# 3.4. Nutzung der Pads

<span id="page-20-0"></span> $\overline{\phantom{a}}$ 

Spielen Sie doch einmal auf den Pads des MiniLab MkII, wenn Analog Lab Lite geöffnet ist. Welche Funktion die Pads auslösen, hängt vom Status der "Pad 1-8 / 9-16" Taste ab.

Υ

#### 3.4.1. Noten spielen (Pads 1-8)

<span id="page-20-1"></span>Ist die "Pad 1-8/9-16" Taste inaktiv (leuchtet nicht), so lösen die 8 Pads MIDI-Noten mit der MIDI-Note-Number #36 bis #43 aus (Tonhöhe C bis G).

Da das Device Memory #1 Analog Lab Lite vorbehalten ist, lässt sich dessen Pad-Notenbelegung nicht ändern. In den restlichen 7 Device Memories lassen sich die gewünschten Noten hingegen frei einstellen.

# 3.4.2. Analog Lab Lite steuern (Pads 9-16)

<span id="page-21-0"></span>Ist die "Pad 1-8/9-16" Taste aktiv (leuchtet), so haben die meisten der 8 Pads Steuerfunktionen in Analog Lab Lite, die im Folgenden erklärt werden.

#### 3.4.2.1. Pads 9-11: Reiter wechseln (nur bei Multi-Sounds)

Die Pads 9-11 sind nur im Rahmen von Multi-Sounds belegt. In einer Multi sind zwei Presetsounds miteinander kombiniert, entweder als Layer oder als Split. Am schnellsten gelangen Sie zu diesen Sounds, wenn Sie im Soundbrowser links unten das Filterkriteriem "MULTI" aktivieren. Das geht auch direkt an MiniLab MkII. Drehen Sie an Encoder 9, um bis zu "MULTI" zu scrollen und klicken Sie dann auf den Encoder.

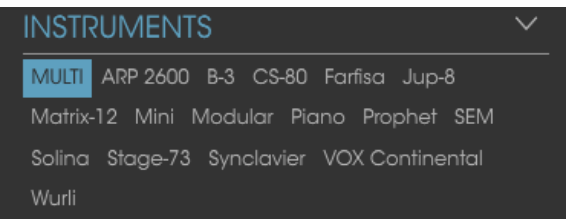

Mit Encoder 1 können Sie nun eine der Multis in der Presetliste anwählen und aufrufen.

Über dem virtuellen Keyboard in Analog Lab Lite erscheinen drei Reiter, die Sie mit Hilfe der Pads 9-11 bequem anwählen können:

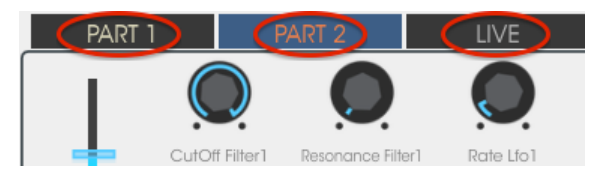

- Pad 9 öffnet den Reiter von Part 1.
- Pad 10 öffnet den Reiter von Part 2.
- Pad 11 öffnet den Reiter "Live".

Wenn Sie zwischen den Reitern umschalten, so wechselt die Belegung der Encoder. Bei den Reitern Part 1 und Part 2 stehen die jeweils zum Einzelsound zugehörigen Parameter zur Verfügung. Im Live-Reiter besteht neben Regelung der Part-Lautstärken und der Effektsektion die Möglichkeit, mit einem Encoder gleich mehrere Parameter gleichzeitig anzusteuern. Wir nennen diese Encoder dann Makro-Regler. Hier eine kurze Übersicht über die beschriebenen Reiter:

#### Part1/Part2-Reiter

Die zwei Reiter sind gleich aufgebaut und unterscheiden sich nur darin, welcher Part in seinen Klangeigenschaften verändert wird:

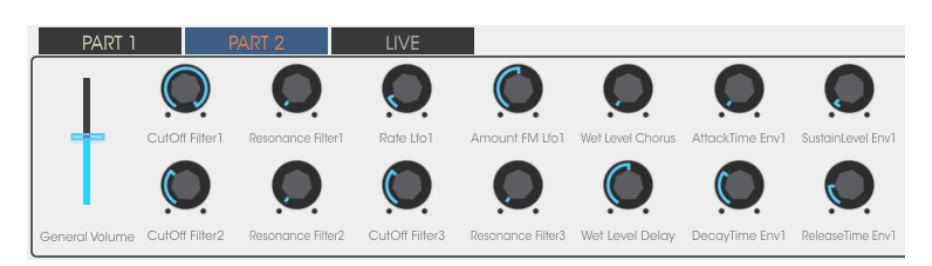

Der Reiter von Part 2 innerhalb eines Multi-Sounds

Die Part 1 und Part 2 Encoder steuern dabei immer nur einen einzelnen Parameter an. Im Live-Reiter ist hingegen eine Mehrfachbelegung pro Encoder möglich.

#### Live-Reiter

Das Grundlayout des Live-Reiters entspricht dem der Parts 1 und 2. Es gibt jedoch eine Besonderheit:

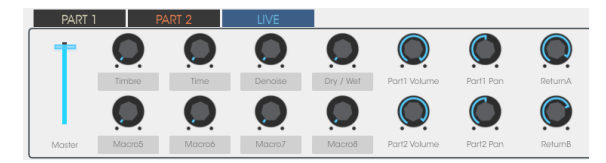

Im Live-Reiter steuern die Encoder 6-8 und 14-16 einzelne Parameter der Mixersektion von Analog Lab Lite. Es stehen hier etwa die Part-Lautstärke, das Panning sowie die Regelung der Effekt-Lautstärken (Hin- und Rückweg) zur Verfügung. Klicken Sie auf die Beschriftung des jeweiligen Encoders, um den gewünschten Parameter aus einer Dropdown-Liste zu wählen.

Die Encoder 2-5 und 10-13 sind Makro-Regler. Ein Klick auf deren Beschriftung öffnet ein Editierfeld, in dem einem einzelnen Encoder bis zu vier Parameter in unterschiedlicher Polarität und Intensität zugeordnet werden können. Die Parameter können dabei aus beiden Parts einer Multi entstammen.

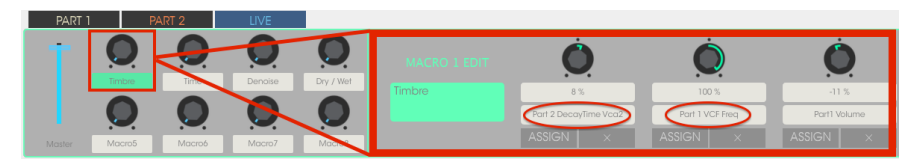

Ein Makro-Regler kann bis zu 4 Parameter gleichzeitig steuern.

Nachfolgend zeigen wir Ihnen, wie Sie einen Makro-Regler nach Ihren Wünschen anpassen können.

#### Auswahl des Makro-Reglers

Klicken Sie auf die Beschriftung unterhalb eines Macro-Knobs und es öffnet sich dessen Editierfeld. Eventuell sind hier schon Belegungen vorkonfiguriert.

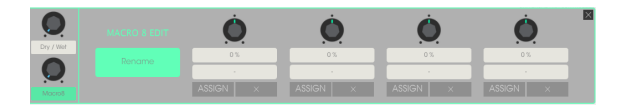

Sie können den Makro-Regler nun benennen, gewünschte Parameter aus beiden Parts zuweisen und jeweils entscheiden, wie stark und in welche Richtung (positiv/negativ) ein Parameter geändert werden soll, sobald Sie am Makro-Regler drehen.

#### Auswahl eines Parameters

Klicken Sie auf das zweite Feld unter einem der vier Parameterknobs im Macro-Editierfeld. Es erscheint zunächst ein Untermenü, bei dem Sie entscheiden, ob ein Parameter aus Part 1, aus Part 2 oder aus der Mixersektion ("Live") zugewiesen werden soll. Klicken Sie dann auf den gewünschten Parameter.

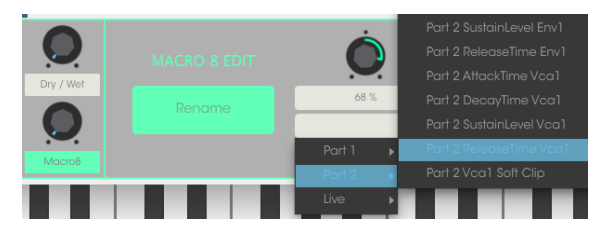

Die Schaltfläche "Assign" ist eine Ergänzung zur eben beschriebenen Parameterauswahl aus der Dropdown-Liste. Klicken Sie zunächst "Assign": Zuweisbare Parameter erscheinen dann grün hinterlegt, der aktuell gewählte Parameter (falls vorhanden) ist rot hervorgehoben. Der ausgewählte Parameter lässt sich nun mit einem Klick auf ein grünes Bedienelement verändern. Sie können so ganz leicht Parameter aus dem Effektmischer zuweisen, um etwa die Nachhallzeit eines Reverb-Effekts zu beeinflussen.

Mit einem Klick auf das "X" lassen sich die Einzelparameter eines Makro-Reglers löschen.

#### Benennung eines Makro-Reglers

Klicken Sie auf das große grüne Textfeld, um dem Makro-Regler einen aussagekräftigen Namen zu geben. Dieser erscheint dann unter dem Encoder im Live-Reiter.

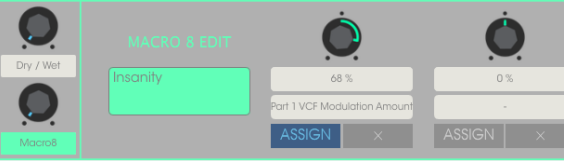

┴

#### 3.4.2.2. Pads 12-13: Nicht belegt

Diese beiden Pads haben derzeit keine Funktion in Analog Lab.

#### 3.4.2.3. Pad 14: Zurücksetzen der Fiterkriterien des Browsers

Mit Encoder 9 können Sie im Soundbrowser von Analog Lab Lite die Filterkriterien aktivieren und deaktivieren. Im Beispiel unten suchen wir nach Sounds mit den Eigenschaften "ambient", "complex" und "evolving", und wollen dabei nur Ergebnisse von drei bestimmten Arturia-Instrumenten angezeigt bekommen:

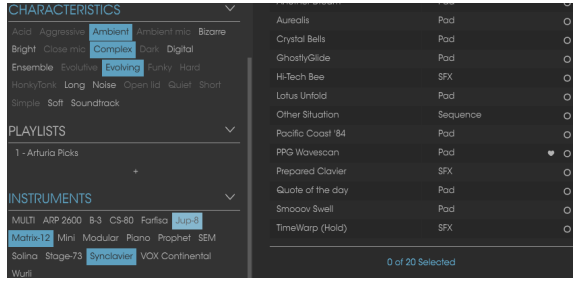

Mit Pad 14 können wir alle Filterkriterien wieder deaktivieren.

#### 3.4.2.4. Pads 15-16: Nächstes/Vorheriges Preset

Die Pads 15 und 16 schalten in Analog Lab Lite einen Schritt auf der Presetliste zurück bzw. vor. Sie entsprechen damit den Pfeilschaltflächen am oberen Rand des Analog Lab Lite Fensters. Sollten Sie sich in der Studioansicht befinden (die mit den hübschen Bildern aller Instrumente), so aktivieren Sie die Browseransicht mit einem Klick auf die Schaltfläche rechts des Analog Lab Schriftzugs oben links.

Tippen Sie auf die Pads 15 oder 16, um sich schrittweise durch die Presetliste durchzuhören.

# <span id="page-25-0"></span>4. MINILAB MKII IM MIDI CONTROL CENTER

# 4.1. Die Grundlagen

<span id="page-25-1"></span>Das MIDI Control Center (MCC) ist eine Applikation, die die Editierung der MiniLab MkII Parameterbelegungen und das Laden und Speichern von Geräteeinstellungen ermöglicht. Die App ist zentraler Anlaufpunkt für fast alle Hardwaregeräte von Arturia. Sollten Sie also bereits eine ältere Version des MCCs installiert haben, können Sie diese problemlos aktualisieren, da auch die neuen Versionen des MCC die alten Arturia-Produkte unterstützen.

#### 4.1.1. Sustemvoraussetzungen

<span id="page-25-2"></span>PC: 2 GB RAM; CPU 2 GHz (Windows 7 oder höher)

<span id="page-25-3"></span>Mac: 22 GB RAM; CPU 2 GHz (OS X 10.7 oder höher)

# 4.1.2. Installation und Installationspfad

Nachdem Sie den Installer des MIDI Control Center von der Arturia Website geladen haben, starten Sie ihn mit einem Doppelklick. Befolgen Sie die Anweisungen auf dem Bildschirm.

Der Installer legt die Verknüpfungen zum Start des Programms im gleichen Ordner an, in dem ggf. bereits Arturia-Produkte installiert sind. Unter Windows finden Sie das MCC über das Startmenü. Auf einem OS X Macintosh Computer taucht das MCC im Applications/ Arturia Ordner auf.

# 4.1.3. Verbindung mit dem Rechner

<span id="page-25-4"></span>Verbinden Sie MiniLab MkII über das mitgelieferte USB-Kabel mit Ihrem Rechner. Sobald die LEDs den Startzyklus durchlaufen haben, ist das Gerät betriebsbereit.

Starten Sie nun das MIDI Control Center. MiniLab MkII ist oben links in der Liste der verbundenen Geräte (connected devices) aufgeführt:

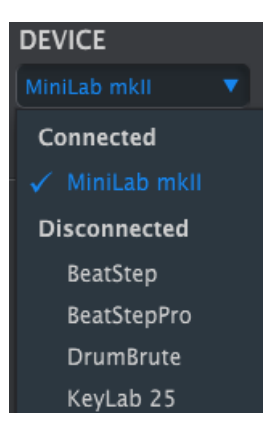

#### 4.1.4. Bedienungsanleitung zum MIDI Control Center

<span id="page-26-0"></span>Das MIDI Control Center verfügt über eine interne (englischsprachige) Hilfedatei, die wie unten abgebildet über das Help-Menü aufgerufen werden kann:

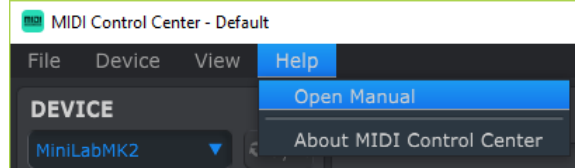

Das dort verlinkte Manual bietet eine gute Einführung in das MIDI Control Center, beschreibt alle Bestandteile der Applikation und gibt Aufschluss über im Programmkontext wichtige Begriffe.

Im nächsten Kapitel lernen Sie, wie Sie mit Hilfe des MIDI Control Centers die Einstellungen von MiniLab MkII passgenau auf Ihre Bedürfnisse abstimmen können.

#### 4.1.5. Nutzung des MIDI Control Center

<span id="page-26-1"></span>Bevor Sie das MCC starten, stellen Sie sicher, dass Ihr MiniLab MkII mit dem Rechner verbunden ist.

Nachfolgend erklären wir Ihnen den Funktionsumfang und die Funktionsweise, die Ihnen das MCC im Verbund mit MiniLab MkII bietet. Allgemeine Informationen zum MCC können Sie in dessen separatem (englischsprachigen) Handbuch nachlesen. Klicken Sie dafür im Menü auf "Help", dann auf "Open Manual".

#### 4.1.6. Was kann das MIDI Control Center?

<span id="page-26-2"></span>Sind MiniLab MkII und das MIDI Control Center verbunden, so haben Sie die folgenden Möglichkeiten:

- Bearbeiten Sie globale Parameter und das komplette MIDI-Mapping der Bedienelemente des MiniLab MkII
- Kopieren Sie eines der lokalen Templates aus dem Browser per 'drag & drop' auf einen der acht internen Gerätespeicherplätze (Device Memories).
- Nutzen Sie die "Store To" und "Recall From" Schaltflächen, um Templates von MiniLab MkII herunterzuladen oder in das Gerät zu übertragen.
- Importieren und Exportieren Sie Templates und globale Geräteeinstellungen als Dateien, um sie zu archivieren oder mit anderen Usern auszutauschen.

#### 4.2. Device Memories

<span id="page-27-0"></span> $\overline{\phantom{a}}$ 

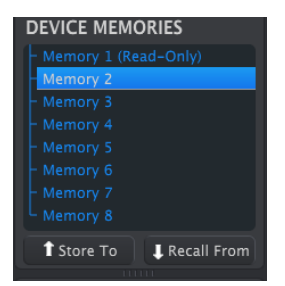

Υ

Das Device Memories Fenster

Im MCC werden unter Device Memories 8 Speicherplätze angezeigt. Diese entsprechen den 8 Device Memories, die im internen Gerätespeicher des MiniLab MkII hinterlegt sind.

Device Memory 1 ist für den Einsatz mit Analog Lab Lite reserviert und kann nicht verändert oder<br>Überschrieben werden überschrieben werden.

 $\perp$ 

 $\overline{\phantom{a}}$ 

 $\sim 1$ 

# 4.3. Template Browser

<span id="page-28-0"></span>Der Template Browser zeigt eine Liste aller verfügbaren Templates im MIDI Control Center (MCC). Sichtbar sind alle auf dem Rechner gespeicherten Templates, unterteilt in die beiden Kategorien "Factory" und "User".

Die User Templates entstammen jeweils von MiniLab MkII übertragenen Dateien. Im Abschnitt [Store To/Recall From](#page-30-0) [S.26] erfahren Sie, wie Sie diese erstellen können.

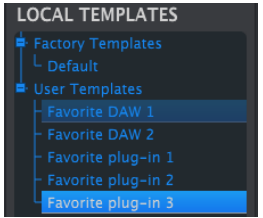

Ein Template enthält alle Controllerbelegungen (das "Mapping") der Bedienelemente von MiniLab MkII.

 Ein Template beinhaltet nicht die globalen Geräteeinstellungen (Device Settings). Wie diese separat gespeichert werden können, wird im Abschnitt Import/Export der globalen [Geräteeinstellungen](#page-32-0) [S.28] erklärt.

#### 4.3.1. Drag & Drop

<span id="page-28-1"></span>Sie können per 'drag & drop' ein lokales Template aus der Liste unten links auf ein Device Memory in der darüberliegenden Liste kopieren. Die Ziellocation wird dabei überschrieben und durch das Template ersetzt.

Wenn Sie versuchen, Device Memory 1 zu überschreiben, so erhalten Sie eine Fehlermeldung (siehe unten). Der Speicherplatz Device Memory 1 ist für den Betrieb mit Analog Lab reserviert und kann nicht verändert werden.

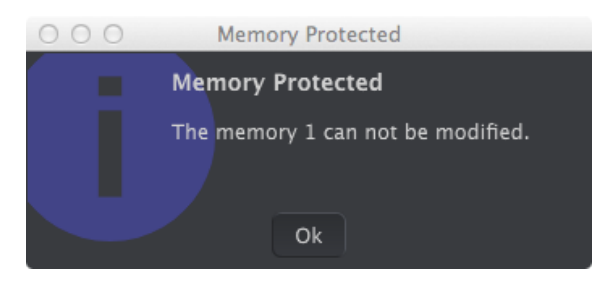

# 4.3.2. Überarbeiten von Templates

<span id="page-29-0"></span> $\overline{\phantom{a}}$ 

Der Inhalt eines lokalen Templates lässt sich auch ändern, wenn MiniLab MkII nicht mit dem Rechner verbunden ist. Wählen Sie das Template einfach in der Local Templates Liste aus (das aktive Template ist blau hinterlegt). Der Inhalt erscheint dann rechts im ControllerMap-Reiter.

Υ

Nate: Sobald Sie eine Änderung am Template vornehmen, erscheint ein Sternchen am Ende dessen<br>Namens. Nutzen Sie die "Save" oder "Save As…" Schaltflächen in der unteren linken Ecke, um die Note: Sobald Sie eine Änderung am Template vornehmen, erscheint ein Sternchen am Ende dessen Anpassungen abzuspeichern.

 $\overline{\phantom{a}}$ 

 $\overline{\phantom{a}}$ 

 $\sim 1$ 

# <span id="page-30-0"></span>4.4. Store To/Recall From

# 4.4.1. Die 'Store To' Funktion

<span id="page-30-1"></span>Das oben links positionierte Bedienfeld des MIDI Control Centers enthält den Button "Store To". Mit ihm lässt sich ein Template vom Local Template Browser auf MiniLab MkII übertragen. Wählen Sie das Template dazu zunächst mit einem Klick aus.

Mkin<br>1961: Die folgenden Anweisungen löschen und überschreiben einen der Gerätespeicherplätze in MiniLab<br>1962: MkII. Nutzen Sie "Recall From", um bei Bedarf eine Sicherung des Templates anzufertigen, das Die folgenden Anweisungen löschen und überschreiben einen der Gerätespeicherplätze in MiniLab überschrieben wird.

Der Vorgang ist einfach:

- Wählen Sie das gewünschte Template in der Local Templates Liste an. (Quelle)
- Wählen Sie das gewünschte Device Memory in der Device Memories Liste an. (Ziel)
- Klicken Sie auf "Store To"

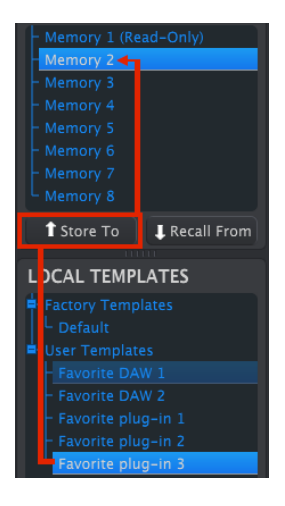

Im obigen Beispiel wird ein lokales Template in Device Memory 2 des MiniLab MkII übertragen.

#### 4.4.2. Übertragung eines Templates aus MiniLab MkII auf Ihren Rechner

<span id="page-31-0"></span>Wenn Sie über einen anderen Rechner Änderungen an Templates in MiniLab MkII vorgenommen hatten, das dabei erstellte Template aber auch gerne auf dem momentan genutzten Computer verfügbar haben möchten, so müssen Sie das Template aus MiniLab MkII herunterladen:

- Wählen Sie eines der Device Memories aus der Liste aus.
- Klicken Sie auf "Recall From".

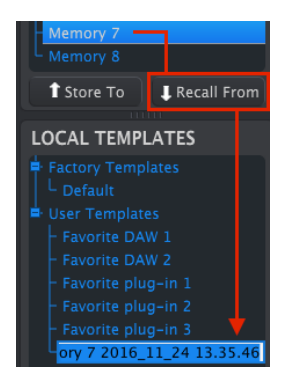

Übertragung von Device Memory 7 ins MCC

<span id="page-31-1"></span>Unter Local Templates wird nun eine Kopie des Device Memories mit einem Zeitstempel im Namen angelegt. Bei Bedarf können Sie natürlich einen aussagekräftigeren Namen vergeben.

#### 4.4.3. Save, Delete, Import/Export, etc.

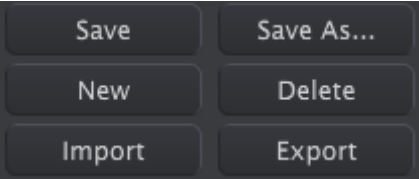

Diese Funktionen sind im Handbuch des MIDI Control Centers dokumentiert. Sie finden das Handbuch im Help-Menü des MCC. Lesen Sie dort im Abschnitt 7.1 über die Verwendung von Save, Save As…, New, Delete, Import und Export.

 Note: Die oben abgebildeten Import/Export-Buttons unterscheiden sich von den Import/Export-Buttons, die beim Anzeigen der globalen Geräteeinstellungen (Reiter "Device Settings" oben rechts) erscheinen. Die beschriebenen Funktionen Save, Save as..., New, Delete, Import und Export im Analog Lab Fenster unten links beziehen sich auf Dateien mit der Endung ".minilab\_MkII". Nutzen Sie dieses Dateiformat, um Parameterbelegungen zu archivieren oder auch mit anderen Nutzern auszutauschen. Es ist jeweils ein einzelnes Device Memory pro Datei enthalten.

# 4.5. Import/Export der globalen Geräteeinstellungen

<span id="page-32-1"></span>4.5.1. Exportieren der globalen Geräteeinstellungen

<span id="page-32-0"></span>Ist das Device Settings Fenster des MIDI Control Centers angewählt, so erscheinen oben rechts die zwei Schaltflächen Import und Export. Mit diesen Buttons lassen sich Dateien verwalten, die ausschließlich die Handvoll angezeigter globaler Geräteeinstellungen enthalten, jedoch keine Parameterbelegung der Bedienelemente. Dadurch unterscheiden sie sich von den Dateien, die unter Save, Delete, [Import/Export,](#page-31-1) etc. [S.27] beschrieben werden. Die Dateien mit Geräteeinstellungen haben die Dateiendung .MiniLabMkII\_ds. So können Sie ein eigenes Archiv mit Geräteeinstellungen für unterschiedliche Einsatzzwecke bereithalten.

# **DEVICE SETTINGS** Import Export

<span id="page-32-2"></span>Um die Geräteeinstellungen zu exportieren, klicken Sie auf die Schaltfläche "Export". Navigieren Sie anschließend zum gewünschten Speicherort und folgen Sie den Anweisungen auf dem Bildschirm, um eine .MiniLabMkII\_ds Datei abzuspeichern.

# 4.5.2. Importieren der globalen Geräteeinstellungen

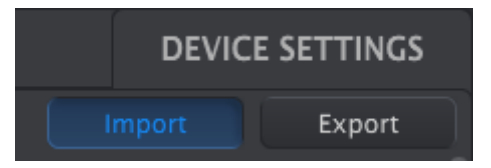

Um die Geräteeinstellungen zu importieren, klicken Sie auf die Schaltfläche "Import". Navigieren Sie anschließend zum Dateipfad, in dem die gewünschte .MiniLabMkII\_ds Datei liegt und folgen Sie den Anweisungen auf dem Bildschirm, um diese zu laden.

# <span id="page-33-0"></span>4.6. Editieren von Parametern im MCC

#### 4.6.1. Dateneingabe

<span id="page-33-1"></span>Es gibt zwei Arten, auf die Sie numerische Werte in die Parameterfelder des MIDI Control Center eingeben können: Klicken Sie einen virtuellen Regler an und bewegen Sie die Maus bei gedrückter Taste, oder geben Sie per Tastatur direkt eine Zahl in das Feld ein. Felder mit einer geringen Anzahl möglicher Optionen sind mit einem DropDown-Menü ausgestattet, das sich bei Klick auf den Wert öffnet.

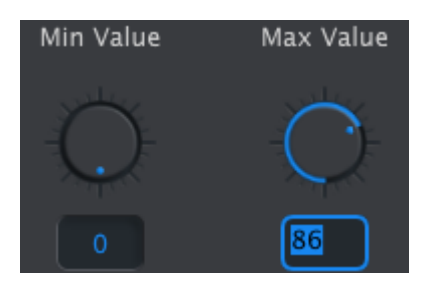

Um den Wertebereich eines Controllers zu ändern, klicken und ziehen Sie auf dem virtuellen Regler oder doppelklicken Sie auf das Datenfeld und geben Sie einen Minimal-/Maximalwert ein.

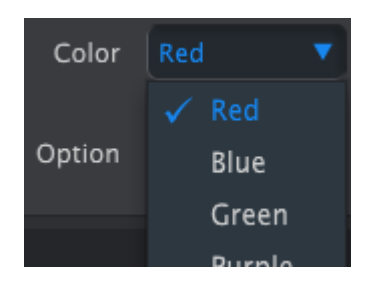

Um einen Parameter wie die Farbe eines Pads zu ändern, klicken Sie auf das DropDown-Menü und treffen Sie eine Wahl.

#### 4.6.2. Auswahl der Sub-Reiter

<span id="page-33-2"></span>Encoder 1 und 9 sowie alle Pads haben unabhängig von der Hauptfunktion zuweisbare Nebenfunktionen (über Shift bzw. Klicken auf die Encoder). Die Belegung erfolgt in Sub-Reitern im unteren Fensterbereich.

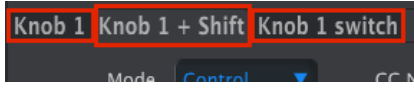

Knobs 1 und 9 haben 3 Sub-Reiter.

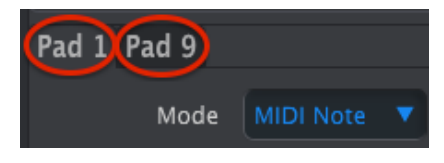

Alle Pads haben zwei Sub-Reiter für Bank 1-8 und 9-16.

Klicken Sie einfach auf den Sub-Reiter, um die enthaltenen Parameter anzuzeigen.

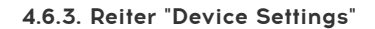

<span id="page-34-0"></span>Alle globalen Parameter sind in den Device Settings zusammengefasst. Klicken Sie auf den Reiter oben rechts, um die Werte einzusehen.

Ψ

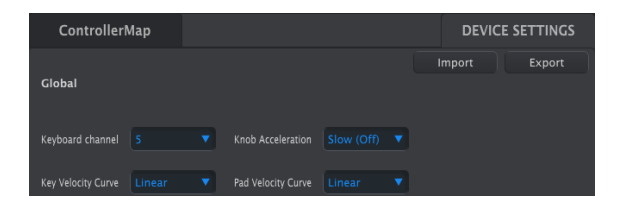

Im nächsten Abschnitt sind die dort aufgeführten Parameter erläutert. Klicken Sie auf ControllerMap, um die Device Settings zu verlassen und zurück zur grafischen Darstellung mit den Controllerzuweisungen zu gelangen.

# 4.7. Device Settings: Die globalen Geräteeinstellungen

<span id="page-35-0"></span>Alle globalen Parameter haben Menüs zum Aufklappen. Klicken Sie auf den Pfeil am rechten Rand der Felder, um mögliche Werte im DropDown-Menü angezeigt zu bekommen.

#### 4.7.1. Keyboard Channel

<span id="page-35-1"></span>Hier wird der Haupt-MIDI-Kanal für MiniLab MkII festgelegt, auf dem die Tastatur Ihre Notenbefehle sendet. Für diesen "keyboard channel" sind die gängigen MIDI-Kanäle 1-16 wählbar.

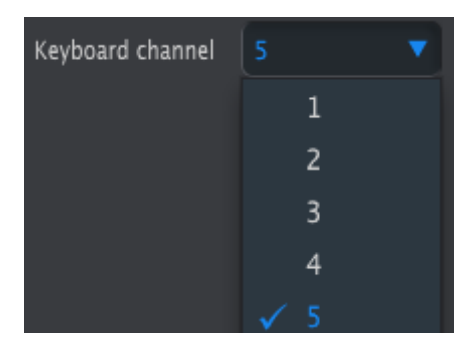

Auswahl des Keyboard Channels im Menü

Dieser Parameter beeinflusst außerdem das Verhalten aller Bedienelemente, für die "Keyboard" als MIDI-Kanal ausgewählt ist. Vergleichen Sie hierzu den Abschnitt [MIDI](#page-37-1) [Channel Settings](#page-37-1) [S.33].

t<br>Note: Sie können den Keyboard-MIDI-Kanal auch direkt am MiniLab MkII umschalten. Halten Sie<br>Nierfür die Shift-Taste gedrückt und tinnen Sie guf eine der Keuboardtasten. Die blaue Schrift über der hierfür die Shift-Taste gedrückt und tippen Sie auf eine der Keyboardtasten. Die blaue Schrift über der Tastatur gibt Aufschluss darüber, welche Note welchem Kanal entspricht.

#### 4.7.2. Knob Acceleration

<span id="page-35-2"></span>Hier können Sie festlegen, ob schnelleres Drehen an den Encodern das Scrollen durch die Werte überproportional beschleunigt. Es stehen drei Abstufungen bereit: Von keiner Beschleunigung bzw. langsam (Slow) über leichte Beschleunigung (Medium) bis hin zu starker Beschleunigung (fast).

| Knob Acceleration | Slow (Off)              |
|-------------------|-------------------------|
|                   | $\checkmark$ Slow (Off) |
|                   | Medium                  |
|                   | Fast                    |

Das Knob Acceleration Menü

丄

# 4.7.3. Key Velocity Curve

<span id="page-36-0"></span>Um die Anschlagdynamik der Tastatur auf Ihre Spielvorlieben anzupassen, können Sie zwischen vier Anschlagskurven wählen.

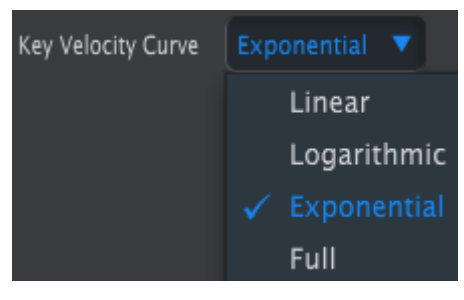

Das Keyboard Velocity Curve Menü

Die Option "Full" bewirkt, dass unabhängig von der Anschlagstärke stets der Maximalwert 127 gesendet wird.

#### 4.7.4. Pad Velocity Curve

<span id="page-36-1"></span>Um die Anschlagdynamik der Pads auf Ihre Spielvorlieben anzupassen, können Sie zwischen vier Anschlagskurven wählen.

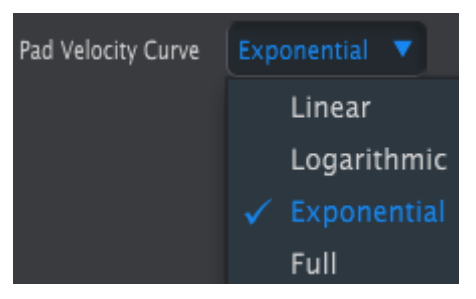

Die Option "Full" bewirkt, dass unabhängig von der Anschlagstärke stets der Maximalwert 127 gesendet wird.

# 4.8. Editieren von Device Memories in MiniLab MkII

<span id="page-37-0"></span>Die Grundfunktionalität des MIDI Control Centers wird im User's Guide der Software erläutert. Sie finden das Dokument, indem Sie im MCC oben auf "Help" und dann auf "Open Manual" klicken. In diesem Abschnitt gehen wir daher nur auf die Parameter ein, die speziell für MiniLab MkII sind.

#### 4.8.1. MIDI Channel Settings

<span id="page-37-1"></span>Für jeden der Encoder und jedes der Pads ist separat einstellbar, auf welchem MIDI-Kanal deren zugewiesener Befehl gesendet werden soll.

Es sind jedoch nicht nur die fixen 16 MIDI-Kanäle wählbar. Ein siebzehnter Eintrag ("Keyboard") sorgt dafür, dass der MIDI-Kanal davon abhängig ist, welcher Kanal für das Spiel auf der Tastatur ausgewählt wurde.

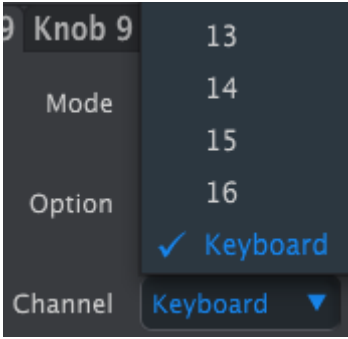

Da das Umschalten des Keyboard-MIDI-Kanals am MiniLab MkII sehr schnell von der Hand geht (Shift+Tastatur), ist dies eine praktische Lösung, um die Controllerbelegung stets mit dem Kanal "mitgehen" zu lassen, der auch von der Tastatur gespielt wird.

#### 4.8.2. Touchstrips: Pitch Bend Hold

<span id="page-38-0"></span>Ein physikalisches Pitchbend-Rad enthält in den meisten Fällen eine Feder, die das Rad beim Loslassen in die Mittelposition zurückspringen lässt. Im Falle des Pitchbend-Touchstrips in MiniLab MkII können Sie hingegen wählen, ob der letzte Wert auch bei Loslassen beibehalten werden soll (Hold), oder der Wert neutralisiert wird (Standard).

ϯ

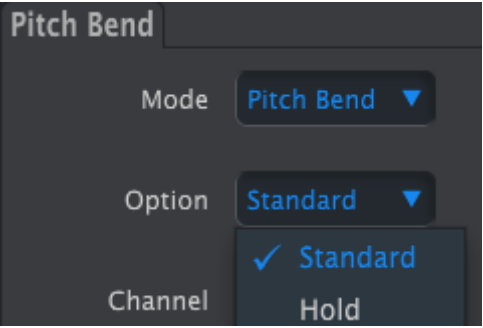

Diese Einstellung wird mit dem Device Memory abgespeichert, kann also pro Gerätesetup individuell konfiguriert werden.

#### 4.8.3. Funktionsbelegung des Pedalanschlusses

<span id="page-39-0"></span>Der Pedaleingang des MiniLab MkII ist für den Anschluss eines Fußtasters geeignet. Dabei lassen sich sowohl Haltepedale (momentary switch) als auch Wechselschalter (latching switch) flexibel nutzen.

Um auf die Optionen zuzugreifen, klicken Sie auf die grafische Darstellung des Anschlusses im MMC:

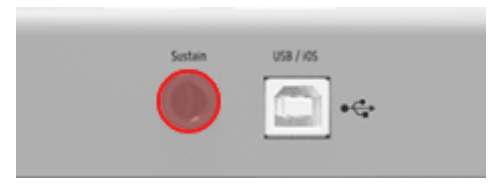

Der Pedalanschluss im MCC

Unten im Fenster erscheinen nun die Optionen für das Fußpedal:

- Mode: Switched Control oder MIDI Note
- Option: Toggle (schaltet abwechselnd an und aus) oder Gate (sendet , On'-Wert nur solange Schalter gedrückt ist)
- Channel: 1-16 oder Keyboard
- CC Number: Jede MIDI-CC-Nummer zwischen 0 und 127 ist wählbar.

Mit dem Off- und On-Wert lässt sich der Minimal- und Maximalwert für das Pedal festlegen. Sie können die Funktionsweise des Pedals sogar umkehren, indem Sie den ,On'-Wert niedriger als den , Off'-Wert einstellen.

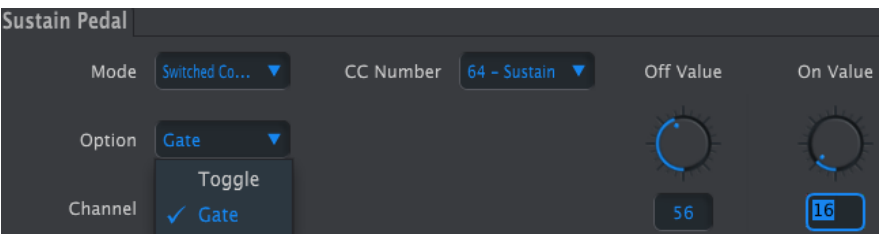

Eine mögliche Einstellung für das Fußpedal

#### 4.8.4. Betriebsmodi der Encoder

#### 4.8.4.1. ...beim Senden von CC-Werten (Control)

<span id="page-40-0"></span>Um eine größtmögliche Kompatibilität zu Soft- und Hardware von Drittanbietern zu gewährleisten, lassen sich die Encoder des MiniLab MkII in unterschiedliche Betriebsmodi versetzen. Der Betriebsmodus entscheidet, welche Werteskala bei Drehen am jeweiligen Encoder gesendet wird. Dies ist getrennt pro Encoder konfigurierbar.

Einstellung nötig ist. In der mitgelieferten Software ander mitgelieferten Software Analog Lab kommen die info<br>1991 Lab kommen die relativen Modi 2 und 3 nicht<br>1991 Lab kommen die relativen Modi 2 und 3 nicht Bitte informieren Sie sich im Handbuch des angesteuerten Geräts bzw. der Software darüber, welche zum Einsatz.

- Absolute: Der Encoder sendet absolute Werte im Bereich 1-127. Dies ist die Standardeinstellung in Analog Lab für die nicht-klickbaren Encoder 2-8 & 10-16.
- Relative 1: Der Encoder sendet Werte zwischen 61 und 63, wenn er entgegen dem Uhrzeigersinn gedreht wird, und Werte zwischen 65 und 67, wenn er im Uhrzeigersinn gedreht wird.
- Relative 2: Der Encoder sendet Werte zwischen 125 und 127, wenn er entgegen dem Uhrzeigersinn gedreht wird, und Werte zwischen 1 und 3, wenn er im Uhrzeigersinn gedreht wird. Hier entspricht also ausnahmsweise der höhere Wert einer Drehrichtung entgegen dem Uhrzeigersinn.
- Relative 3: Der Encoder sendet Werte zwischen 13 und 15, wenn er entgegen dem Uhrzeigersinn gedreht wird, und Werte zwischen 17 und 19, wenn er im Uhrzeigersinn gedreht wird.

welcher konkrete Wert bei den relativen Modi gesendet wird, hängt von der Geschwindigkeit ab, mit<br>der am Encoder gedreht wird. Übrigens: In den relativen Modi wird zwischen den eigentlichen Werten der am Encoder gedreht wird. Übrigens: In den relativen Modi wird zwischen den eigentlichen Werten zusätzlich stets eine "neutral position" MIDI-Nachricht gesendet (Wert 00).

#### 4.8.4.2. ...beim Senden von NRPN/RPN-Befehlen

Zunächst eine Erläuterung der Begriffe NRPN und RPN:

• NRPN: Non-Registered Parameter Numbers werden genutzt, wenn eine höhere Anzahl an unterschiedlichen Parametern gesteuert werden soll, als allein über verfügbare MIDI CC Numbers abgebildet werden könnte. Nutzen Sie die LSB / MSB Felder, um die Nummer einzugeben, die dem gewünschten Parameter im angeschlossenen Zielgerät entspricht. Min/Max-Werte lassen sich hier nicht festlegen.

Bitte konsultieren Sie das Handbuch der angesteuerten Hard- oder Software, um zu erfahren, welche NRPN welchem Parameter entspricht.

• RPN: Registered Parameter Numbers sind Parameternummern, die im MIDI-Standard bereits bestimmten Aufgaben zugewiesen sind. Dazu gehören etwa die Regelweite des Pitchbend-Befehls oder die Änderung der Stimmung. Nutzen Sie die LSB / MSB Felder, um die Nummer einzugeben, die dem gewünschten Parameter entspricht. Min/Max-Werte lassen sich hier nicht festlegen.

Im Zusammenhang mit NRPN/RPN-Befehlen senden die Encoder des MiniLab MkII stets absolute MIDI-Werte. Sie können aber die Werterasterung ändern. Ist ein Encoder im NRPN/ RPN Modus, so wird im "data entry"-Feld festgelegt, wie weit ein einzelner Encoderschritt den Zielwert ändert:

- 1:128 Jeder Schritt verursacht einen Wertesprung von 128 (coarse).
- 1:64 Jeder Schritt verursacht einen Wertesprung von 64.
- 1:32 Jeder Schritt verursacht einen Wertesprung von 32.
- 1:16 Jeder Schritt verursacht einen Wertesprung von 16.
- 1:8 Jeder Schritt verursacht einen Wertesprung von 8.
- 1:4 Jeder Schritt verursacht einen Wertesprung von 4.
- 1:2 Jeder Schritt verursacht einen Wertesprung von 2.
- 1:1 Jeder Schritt verursacht einen Wertesprung von 1 (fine).

 Note: Steht "data entry" auf 1:1 (fine), so können Sie geringe Werteänderungen zwar feinfühlig vornehmen. Sie werden aber auch viele Umdrehungen am Encoder benötigen, um zu Minimal- bzw. Maximalwerten zu gelangen.

# 5. ENDBENUTZER-LIZENZVEREINBARUNG

#### <span id="page-42-0"></span>ACHTUNG: DIESES DOKUMENT GILT NUR FÜR KUNDEN, DIE DIE SOFTWARE IN EUROPA ERWORBEN HABEN.

Diese Endbenutzer-Lizenzvereinbarung ("EULA") ist eine rechtswirksame Vereinbarung zwischen Ihnen (entweder im eigenen Namen oder im Auftrag einer juristischen Person), nachstehend manchmal "Sie/Ihnen" oder "Endbenutzer" genannt und Arturia SA (nachstehend "Arturia") zur Gewährung einer Lizenz an Sie zur Verwendung der Software so wie in dieser Vereinbarung festgesetzt unter den Bedingungen dieser Vereinbarung sowie zur Verwendung der zusätzlichen (obligatorischen) von Arturia oder Dritten für zahlende Kunden erbrachten Dienstleistungen. Diese EULA nimmt - mit Ausnahme des vorangestellten, in kursiv geschriebenen vierten Absatzes ("Hinweis:...") - keinerlei Bezug auf Ihren Kaufvertrag, als Sie das Produkt (z.B. im Einzelhandel oder über das Internet) gekauft haben.

Als Gegenleistung für die Zahlung einer Lizenzgebühr, die im Preis des von Ihnen erworbenen Produkts enthalten ist, gewährt Ihnen Arturia das nicht-exklusive Recht, eine Kopie der Analog Lab Lite Software (im Folgenden "Software") zu nutzen. Alle geistigen Eigentumsrechte an der Software hält und behält Arturia. Arturia erlaubt Ihnen den Download, das Kopieren, die Installation und die Nutzung der Software nur unter den in dieser Lizenzvereinbarung aufgeführten Geschäftsbedingungen.

Die Geschäftsbedingungen, and die Sie sich als Endnutzer halten müssen, um die Software zu nutzen, sind im Folgenden aufgeführt. Sie stimmen den Bedingungen zu, indem Sie die Software auf Ihrem Rechner installieren. Lesen Sie die Lizenzvereinbarung daher sorgfältig und in Ihrer Gänze durch. Wenn Sie mit den Bedingungen nicht einverstanden sind, dürfen Sie die Software nicht installieren.

Hinweis: Eventuell besteht bei Ablehnung der Lizenzvereinbarung die Möglichkeit für Sie, das neuwertige Produkt inklusive unversehrter Originalverpackung und allem mitgelieferten Zubehör sowie Drucksachen an den Händler zurückzugeben, bei dem Sie es gekauft haben. Dies ist jedoch, abgesehen vom 14-tägigen Widerrufsrecht bei Fernabsatzgeschäften in der EU, ein freiwilliges Angebot des Handels. Bitte lesen Sie in den allgemeinen Geschäftsbedingungen des Händlers, welche Optionen Ihnen offenstehen und setzen Sie sich vor einer etwaigen Rückgabe mit dem Händler in Verbindung.

#### 1. Eigentum an der Software

Arturia behält in jedem Falle das geistige Eigentumsrecht an der gesamten Software, unabhängig davon, auf welcher Art Datenträger oder über welches Medium eine Kopie der Software verbreitet wird. Die Lizenz, die Sie erworben haben, gewährt Ihnen ein nichtexklusive Nutzungsrecht - die Software selbst bleibt geistiges Eigentum von Arturia.

#### 2. Lizenzgewährung

Arturia gewährt nur Ihnen eine nicht-exklusive Lizenz, die Software im Rahmen der Lizenzbedingungen zu nutzen. Eine Weitervermietung, das Ausleihen oder Erteilen einer Unterlizenz sind weder dauerhaft noch vorübergehend erlaubt.

Sie dürfen die Software nicht innerhalb eines Netzwerks betreiben, wenn dadurch die Möglichkeit besteht, dass mehrere Personen zur selben Zeit die Software nutzen. Die Software darf jeweils nur auf einem Computer zur selben Zeit genutzt werden.

Das Anlegen einer Sicherheitskopie der Software ist zu Archivzwecken für den Eigenbedarf zulässig.

Sie haben bezogen auf die Software nicht mehr Rechte, als ausdrücklich in der vorliegenden Lizenzvereinbarung beschrieben. Arturia behält sich alle Rechte vor, auch wenn diese nicht ausdrücklich in dieser Lizenzvereinbarung erwähnt werden.

 $\perp$ 

#### 3. Registrierung und Aktivierung der Software

Das Produkt enthält zum Schutz gegen Raubkopien eine Produktaktivierungsroutine. Die Software darf nur nach erfolgter Registrierung und Aktivierung genutzt werden. Für den Registrierungs- und den anschließenden Aktivierungsprozess wird ein Internetzugang benötigt. Wenn Sie mit dieser Bedingung oder anderen in der vorliegenden Lizenzvereinbarung aufgeführten Bedingungen nicht einverstanden sind, so können Sie die Software nicht nutzen.

#### 4. Support, Upgrades und Updates nach Produktregistration

Technische Unterstützung, Upgrades und Updates werden von Arturia nur für Endbenutzer gewährt, die Ihr Produkt in deren persönlichem Kundenkonto registriert haben. Support erfolgt dabei stets nur für die aktuellste Softwareversion und, bis ein Jahr nach Veröffentlichung dieser aktuellsten Version, für die vorhergehende Version. Arturia behält es sich vor, zu jeder Zeit Änderungen an Art und Umfang des Supports (E-Mail, Forum im Internet etc.) und an Upgrades und Updates vorzunehmen, ohne speziell darauf hinweisen zu müssen.

Im Rahmen der Produktregistrierung müssen Sie der Speicherung einer Reihe persönlicher Informationen (Name, E-Mail Adresse, Lizenzdaten) durch Arturia zustimmen. Sie erlauben Arturia damit auch, diese Daten an direkte Geschäftspartner von Arturia weiterzuleiten, insbesondere an ausgewählte Distributoren zum Zwecke technischer Unterstützung und der Berechtigungsverifikation für Upgrades.

#### 5. Keine Auftrennung der Softwarekomponenten

Die Software enthält eine Vielzahl an Dateien, die nur im unveränderten Gesamtverbund die komplette Funktionalität der Software sicherstellen. Sie dürfen die Einzelkomponenten der Software nicht voneinander trennen, neu anordnen oder gar modifizieren, insbesondere nicht, um daraus eine neue Softwareversion oder ein neues Produkt herzustellen.

#### 6. Übertragungsbeschränkungen

Sie dürfen die Lizenz zur Nutzung der Software als Ganzes an eine andere Person bzw. juristische Person übertragen, mit der Maßgabe, dass

- (a) Sie der anderen Person

- (i) diese Lizenzvereinbarung und

- (ii) das Produkt (gebundelte Hard- und Software inklusive aller Kopien, Upgrades, Updates, Sicherheitskopien und vorheriger Versionen, die Sie zum Upgrade oder Update auf die aktuelle Version berechtigt hatten) an die Person übergeben und

- (b) gleichzeitig die Software vollständig von Ihrem Computer bzw. Netzwerk deinstallieren und dabei jegliche Kopien der Software oder derer Komponenten inkl. aller Upgrades, Updates, Sicherheitskopien und vorheriger Versionen, die Sie zum Upgrade oder Update auf die aktuelle Version berechtigt hatten, löschen und

- (c) der Abtretungsempfänger die vorliegende Lizenzvereinbarung akzeptiert und entsprechend die Produktregistrierung und Produktaktivierung auf seinen Namen bei Arturia vornimmt.

Die Lizenz zur Nutzung der Software, die als NFR ("Nicht für den Wiederverkauf bestimmt") gekennzeichnet ist, darf nicht verkauft oder übertragen werden.

#### 7. Upgrades und Updates

Sie müssen im Besitz einer gültigen Lizenz der vorherigen Version der Software sein, um zum Upgrade oder Update der Software berechtigt zu sein. Es ist nicht möglich, die Lizenz an der vorherigen Version nach einem Update oder Upgrade der Software an eine andere Person bzw. juristische Person weiterzugeben, da im Falle eines Upgrades oder einer Aktualisierung einer vorherigen Version die Lizenz zur Nutzung der vorherigen Version des jeweiligen Produkts erlischt und durch die Lizenz zur Nutzung der neueren Version ersetzt wird.

Das Herunterladen eines Upgrades oder Updates allein beinhaltet noch keine Lizenz zur Nutzung der Software.

#### 8. Eingeschränkte Garantie

Arturia garantiert, dass, sofern die Software auf einem mitverkauften Datenträger (etwa USB-Stick) ausgeliefert wird, dieser Datenträger bei bestimmungsgemäßem Gebrauch binnen 30 Tagen nach Kauf im Fachhandel frei von Defekten in Material oder Verarbeitung ist. Ihr Kaufbeleg ist entscheidend für die Bestimmung des Erwerbsdatums. Nehmen Sie zur Garantieabwicklung Kontakt zum deutschen Arturia-Vertrieb Tomeso auf, wenn Ihr Datenträger defekt ist und unter die eingeschränkte Garantie fällt. Ist der Defekt auf einen von Ihnen oder Dritten verursachten Unfallschaden, unsachgemäße Handhabung oder sonstige Eingriffe und Modifizierung zurückzuführen, so greift die eingeschränkte Garantie nicht.

Die Software selbst wird "so wie sie ist" ohne jegliche Garantie zu Funktionalität oder Performance bereitgestellt.

#### 9. Haftungsbeschränkung

Arturia haftet uneingeschränkt nur entsprechend der Gesetzesbestimmungen für Schäden des Lizenznehmers, die vorsätzlich oder grob fahrlässig von Arturia oder seinen Vertretern verursacht wurden. Das Gleiche gilt für Personenschaden und Schäden gemäß dem deutschen Produkthaftungsgesetz oder vergleichbaren Gesetzen in anderen etwaig geltenden Gerichtsbarkeiten.

Im Übrigen ist die Haftung von Arturia für Schadenersatzansprüche – gleich aus welchem Rechtsgrund – nach Maßgabe der folgenden Bedingungen begrenzt, sofern aus einer ausdrücklichen Garantie von Arturia nichts anderes hervorgeht:

- i. Für Schäden, die durch leichte Fahrlässigkeit verursacht wurden, haftet Arturia nur insoweit, als dass durch sie vertragliche Pflichten (Kardinalpflichten) beeinträchtigt werden. Kardinalpflichten sind diejenigen vertraglichen Verpflichtungen, die erfüllt sein müssen, um die ordnungsgemäße Erfüllung des Vertrages sicherzustellen und auf deren Einhaltung der Nutzer vertrauen können muss. Insoweit Arturia hiernach für leichte Fahrlässigkeit haftbar ist, ist die Haftbarkeit Arturias auf die üblicherweise vorhersehbaren Schäden begrenzt.
- ii. Die Haftung von Arturia für Schäden, die durch Datenverluste und/oder durch leichte Fahrlässigkeit verlorene Programme verursacht wurden, ist auf die üblichen Instandsetzungskosten begrenzt, die im Falle regelmäßiger und angemessener Datensicherung und regelmäßigen und angemessenen Datenschutzes durch den Lizenznehmer entstanden wären.
- iii. Die Bestimmungen des oben stehenden Absatzes gelten entsprechend für die Schadensbegrenzung für vergebliche Aufwendungen (§ 284 des Bürgerlichen Gesetzbuchs [BGB]).

Die vorstehenden Haftungsbeschränkungen gelten auch für die Vertreter Arturias.

#### 10. Laufzeit

Diese Vereinbarung können Sie jederzeit beenden, indem Sie jegliche Kopien der Software oder derer Komponenten inkl. aller Upgrades, Updates und Sicherheitskopien auf Ihren Rechnern bzw. in Ihrem Netzwerk deinstallieren bzw. löschen. Diese Vereinbarung wird außerdem umgehend und ohne weitere Ankündigung beendet, wenn Sie gegen eine der in dieser Vereinbarung genannten Bedingungen verstoßen.

#### 11. Allgemeines

Alle in diesem Dokument verwendeten personenbezogenen Bezeichnungen gelten sowohl für Personen weiblichen als auch männlichen Geschlechts.

# 6. DECLARATION OF CONFORMITY

#### <span id="page-45-0"></span>USA

#### Important notice: DO NOT MODIFY THE UNIT!

This product, when installed as indicate in the instructions contained in this manual, meets FCC requirement. Modifications not expressly approved by Arturia may avoid your authority, granted by the FCC, to use the product.

IMPORTANT: When connecting this product to accessories and/or another product, use only high quality shielded cables. Cable (s) supplied with this product MUST be used. Follow all installation instructions. Failure to follow instructions could void your FFC authorization to use this product in the USA.

NOTE: This product has been tested and found to comply with the limit for a Class B Digital device, pursuant to Part 15 of the FCC rules. These limits are designed to provide a reasonable protection against harmful interference in a residential environment. This equipment generate, use and radiate radio frequency energy and, if not installed and used according to the instructions found in the users manual, may cause interferences harmful to the operation to other electronic devices. Compliance with FCC regulations does not guarantee that interferences will not occur in all the installations. If this product is found to be the source of interferences, witch can be determined by turning the unit "OFF" and "ON", please try to eliminate the problem by using one of the following measures:

- Relocate either this product or the device that is affected by the interference.
- Use power outlets that are on different branch (circuit breaker or fuse) circuits or install AC line filter(s).
- In the case of radio or TV interferences, relocate/ reorient the antenna. If the antenna lead-in is 300 ohm ribbon lead, change the lead-in to coaxial cable.
- If these corrective measures do not bring any satisfied results, please the local retailer authorized to distribute this type of product. If you cannot locate the appropriate retailer, please contact Arturia.

The above statements apply ONLY to those products distributed in the USA.

#### CANADA

NOTICE: This class B digital apparatus meets all the requirements of the Canadian Interference-Causing Equipment Regulation.

AVIS: Cet appareil numérique de la classe B respecte toutes les exigences du Règlement sur le matériel brouilleur du Canada.

#### EUROPE

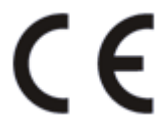

Das Produkt wird in Übereinstimmung mit der Richtlinie des Europäischen Parlamentes und des Rates RoHS-konform gefertigt und ist somit frei von Blei, Quecksilber, Cadmium und sechswertigem Chrom. Dennoch handelt es sich bei der Entsorgung dieses Produktes um Sondermüll, der nicht über die gewöhnliche Hausmülltonne entsorgt werden darf!

┴

Das Produkt entspricht der Europäischen Direktive 89/336/EEC. Eine hohe elektrostatische Ladung kann unter Umständen zu einer Fehlfunktion des Produkts führen. Wenn es dazu kommt, so starten Sie das Produkt einfach neu.

Υ

 $\overline{\phantom{a}}$ 

 $\overline{\phantom{0}}$